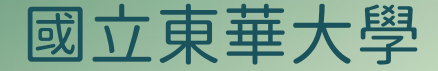

## 智慧電力計費管理系統 網頁平台操作手冊

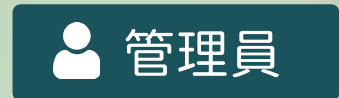

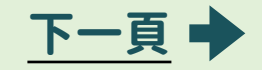

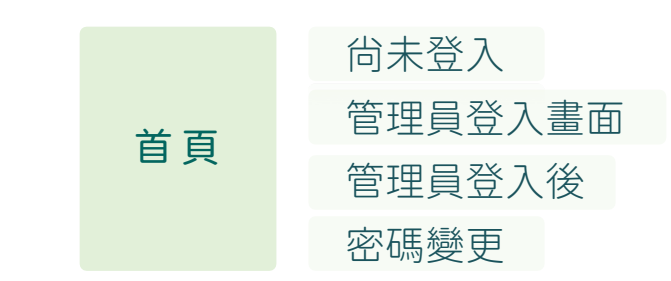

目錄

<span id="page-1-0"></span> $\bigcap$ 

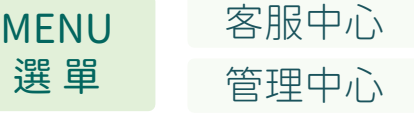

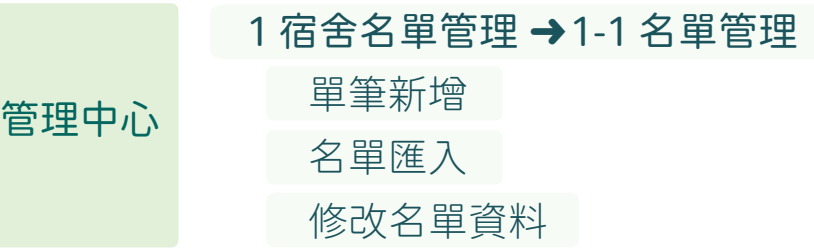

<span id="page-2-0"></span>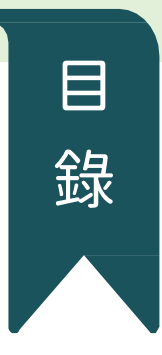

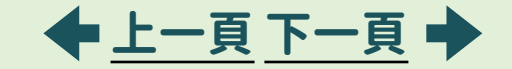

2 [智慧空調管理](#page-20-0) 2 [智慧空調管理](#page-21-0)→2-1 查詢 [電力使用紀錄](#page-22-0) [付款紀錄查詢](#page-23-0) [系統使用現況](#page-24-0) [用電現況](#page-25-0) [用電查詢](#page-26-0) >每日用電 [用電查詢](#page-28-0) >每年用電 [用電查詢](#page-27-0) >每月用電 [報表匯出](#page-31-0) >年報表 [報表匯出](#page-30-0) >月報表 [報表匯出](#page-29-0) >日報表

管理中心

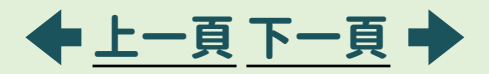

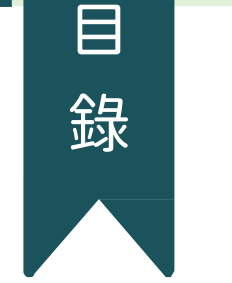

<span id="page-3-0"></span>**19** 

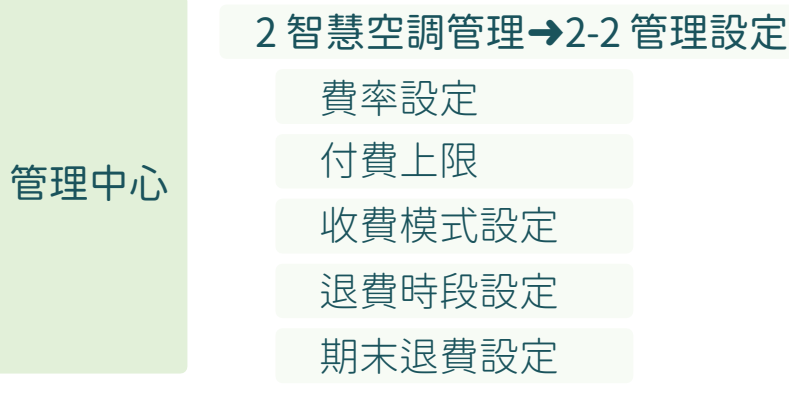

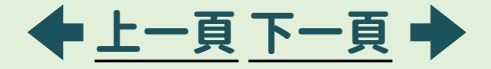

<span id="page-4-0"></span>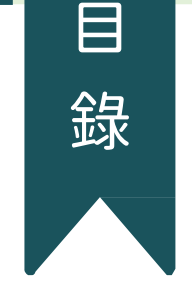

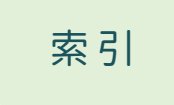

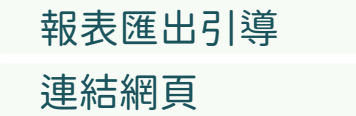

<span id="page-5-0"></span>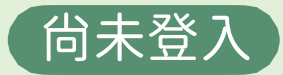

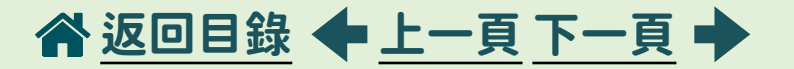

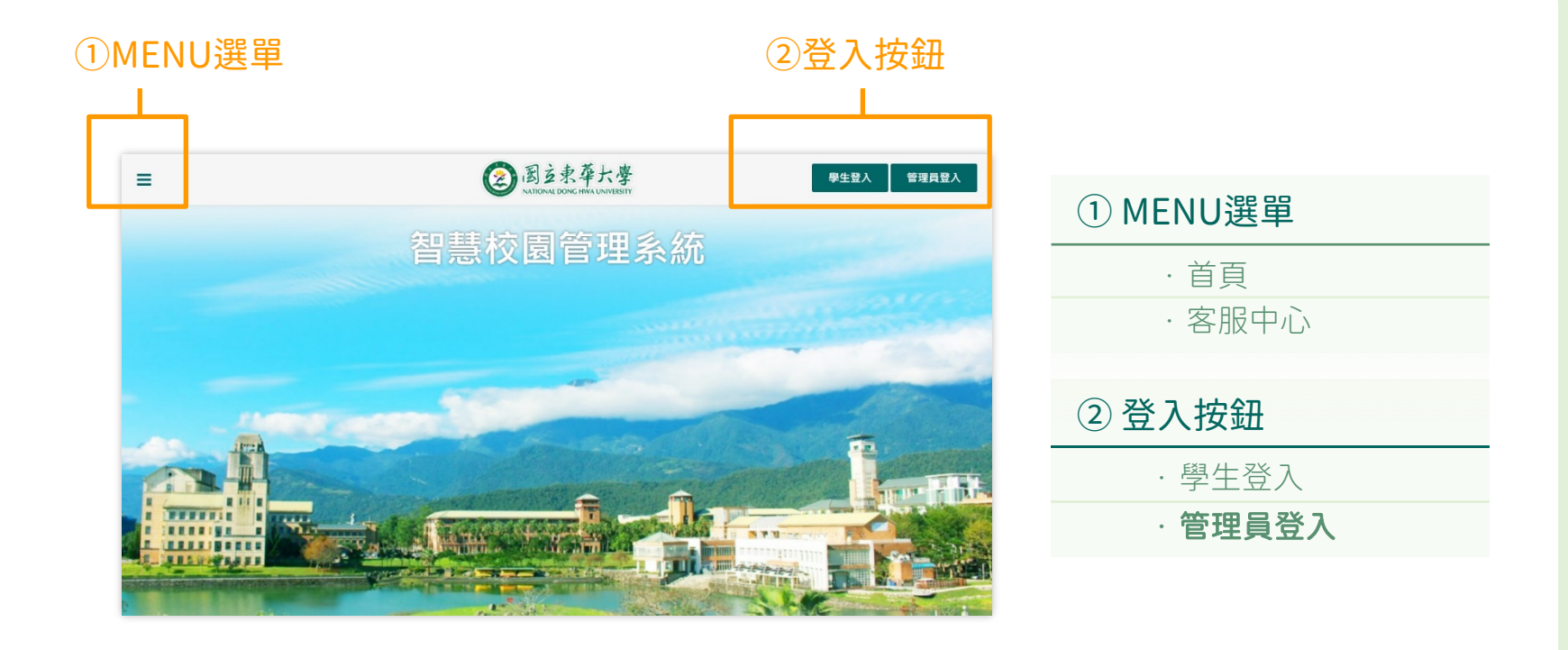

<span id="page-6-0"></span>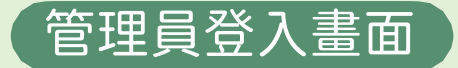

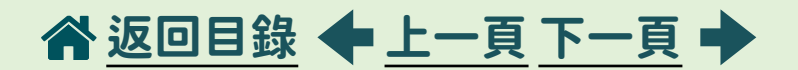

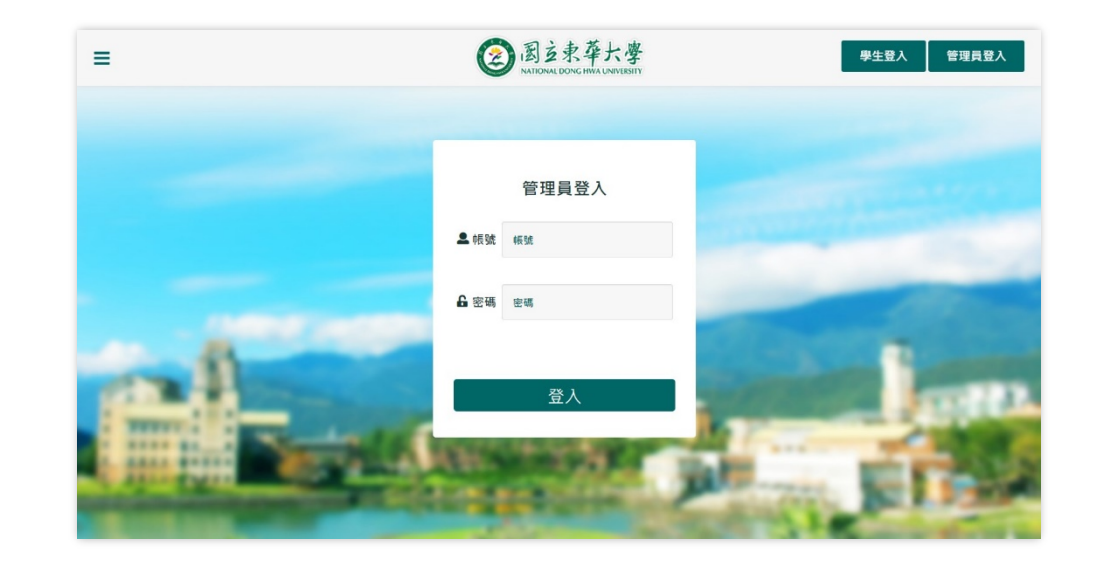

#### 輸入管理員帳號、密碼後登入

<span id="page-7-0"></span>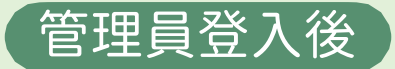

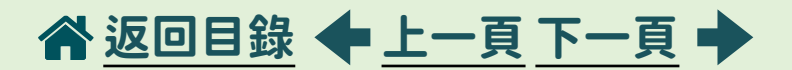

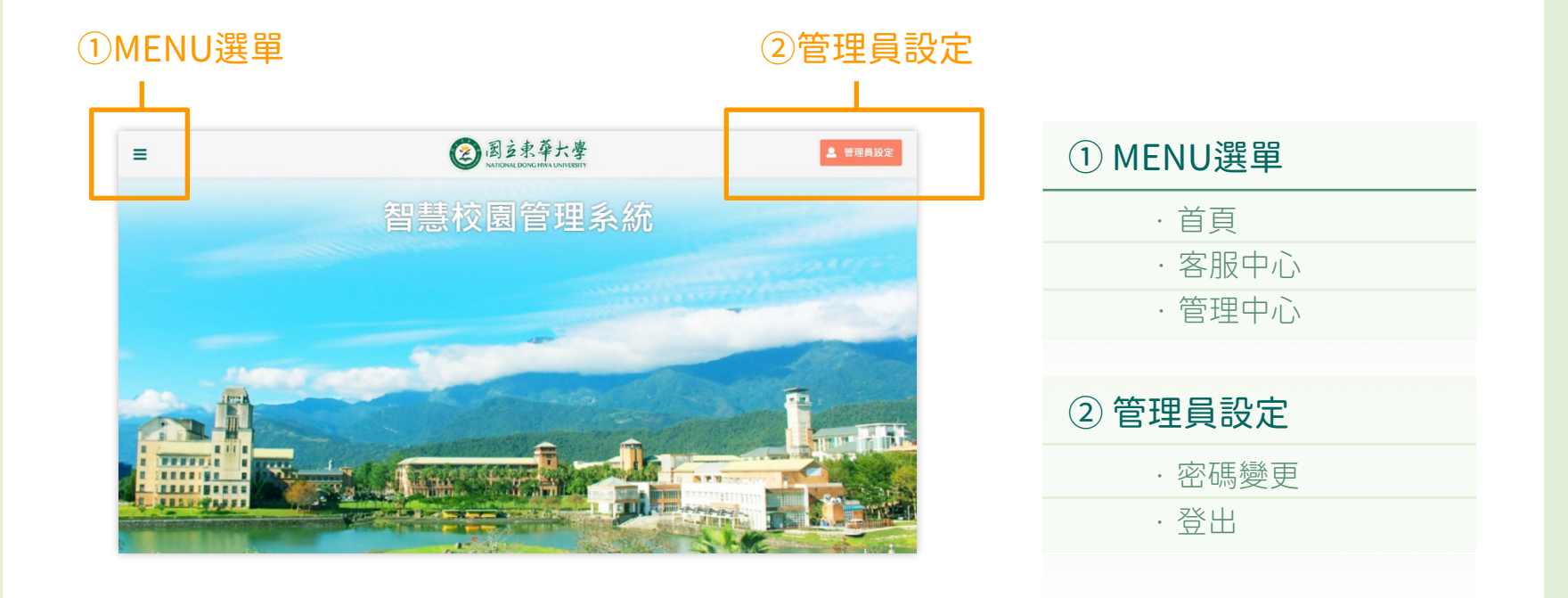

合[返回目錄](#page-1-0) ←[上一頁](#page-7-0) [下一頁](#page-9-0) →

<span id="page-8-0"></span>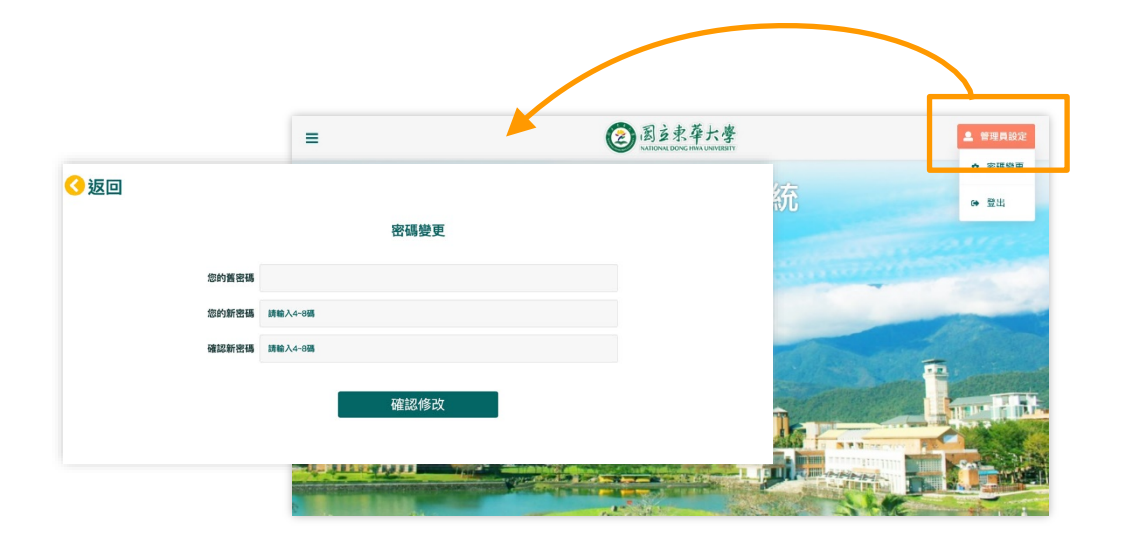

#### 密碼變更:

- •點選「密碼變更」可進行密碼的變更
- •「登出」後畫面為未登入的首頁畫面

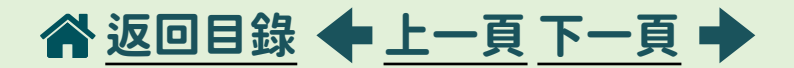

<span id="page-9-0"></span>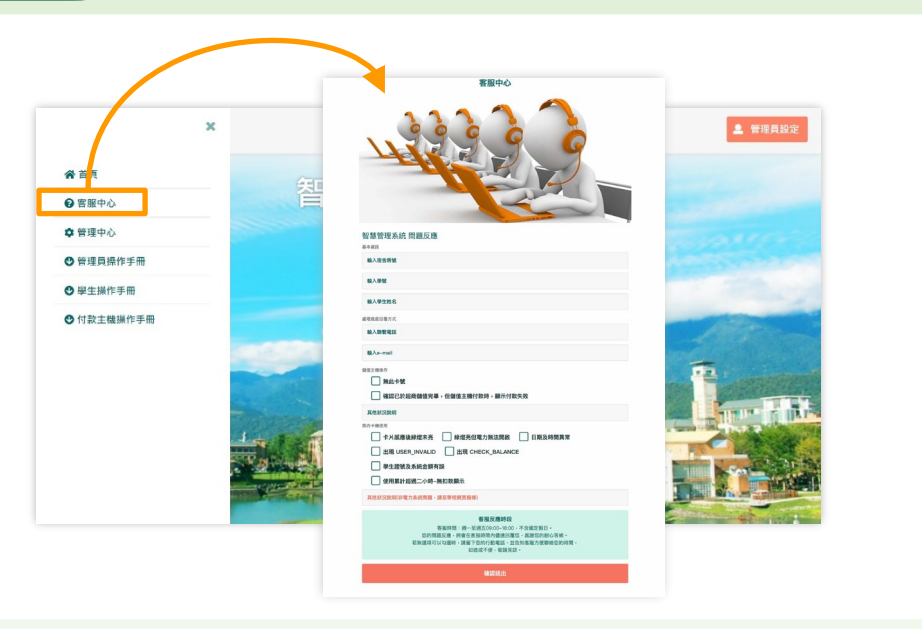

#### 客服中心:

- •「MENU選單」>「客服中心」
- •可在此反應與智慧空調系統使用上有關的疑問,系統後台收到後會由專人處理並修復

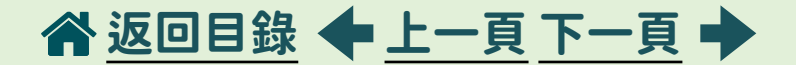

<span id="page-10-0"></span>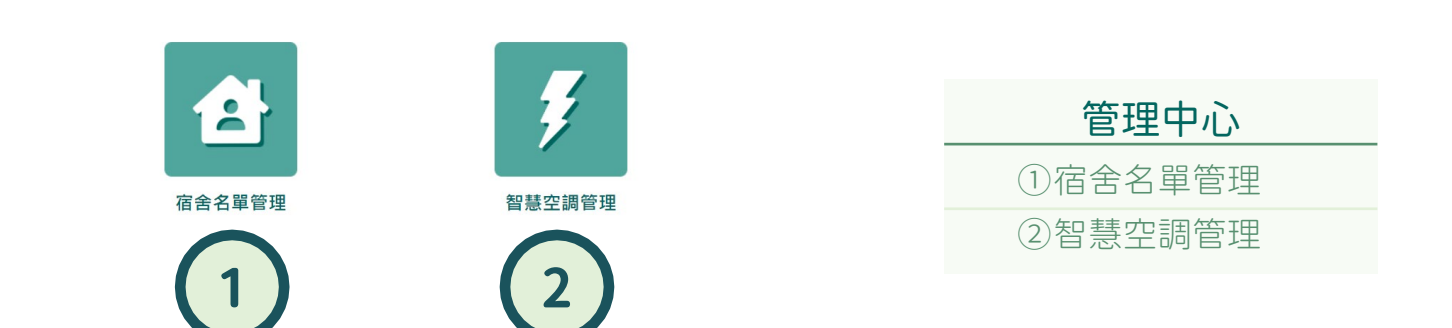

#### 管理員/一般管理員權限差異

- ·管理員:擁有所有功能頁面操作之最高權限
- ·一**般管理員:**除費率相關功能外,均可進行其他功能操作

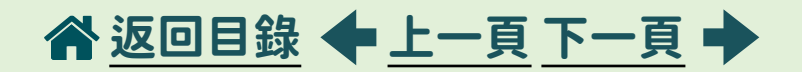

<span id="page-11-0"></span>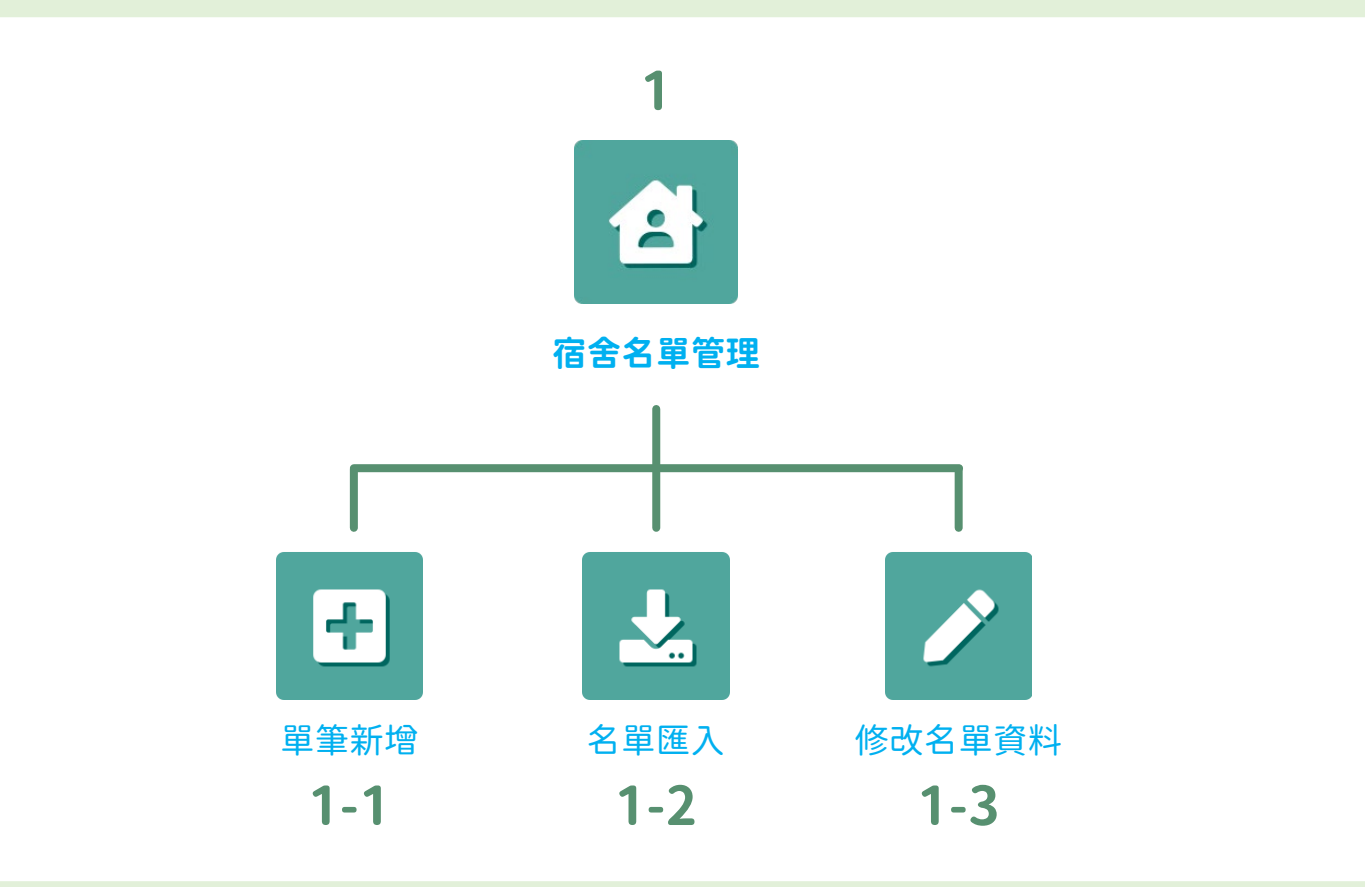

<span id="page-12-0"></span>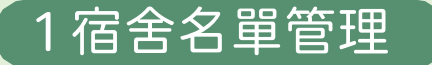

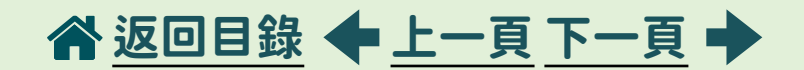

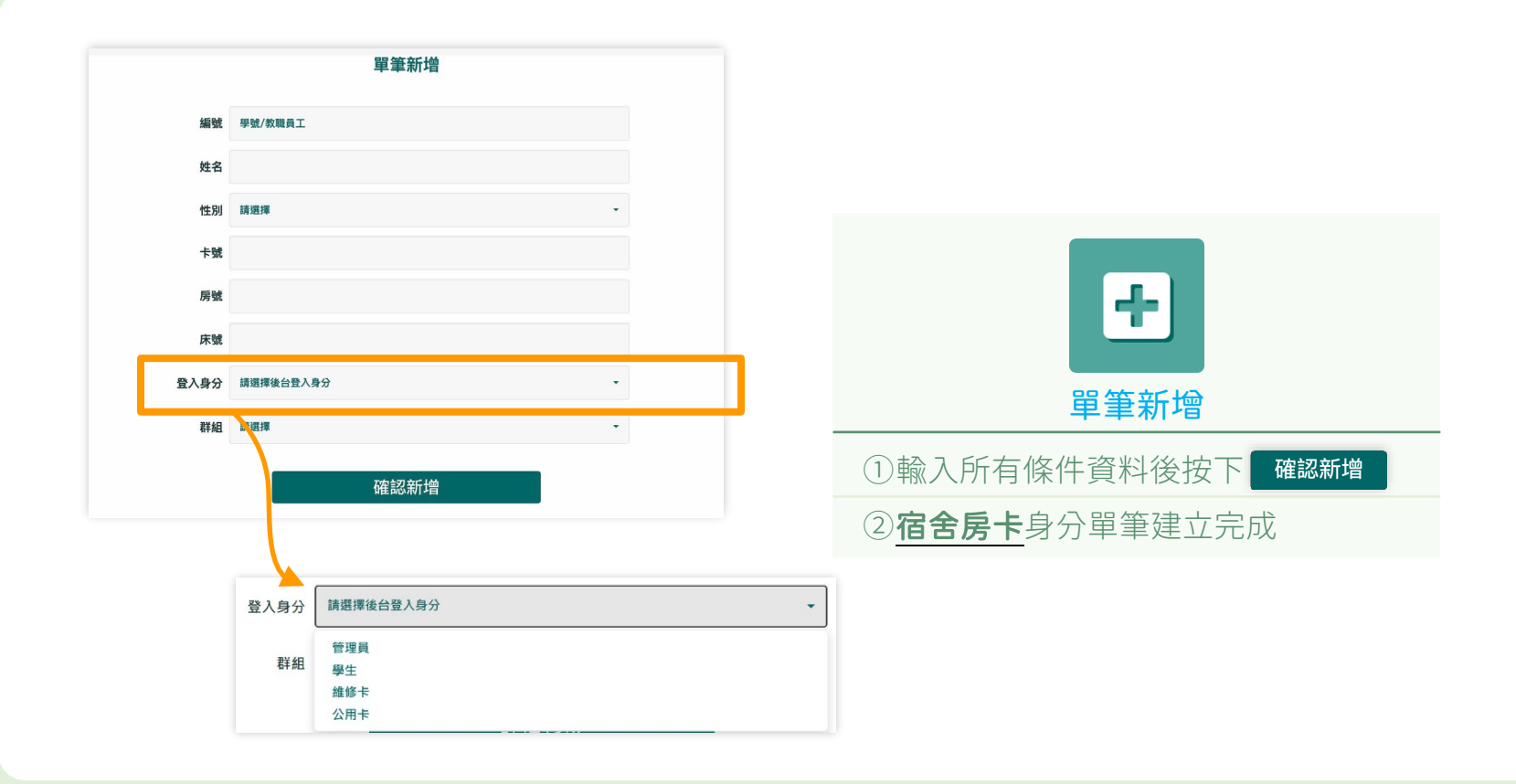

<span id="page-13-0"></span>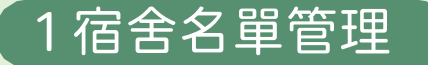

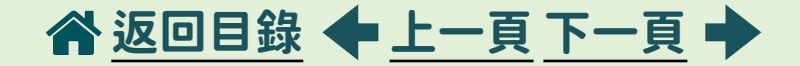

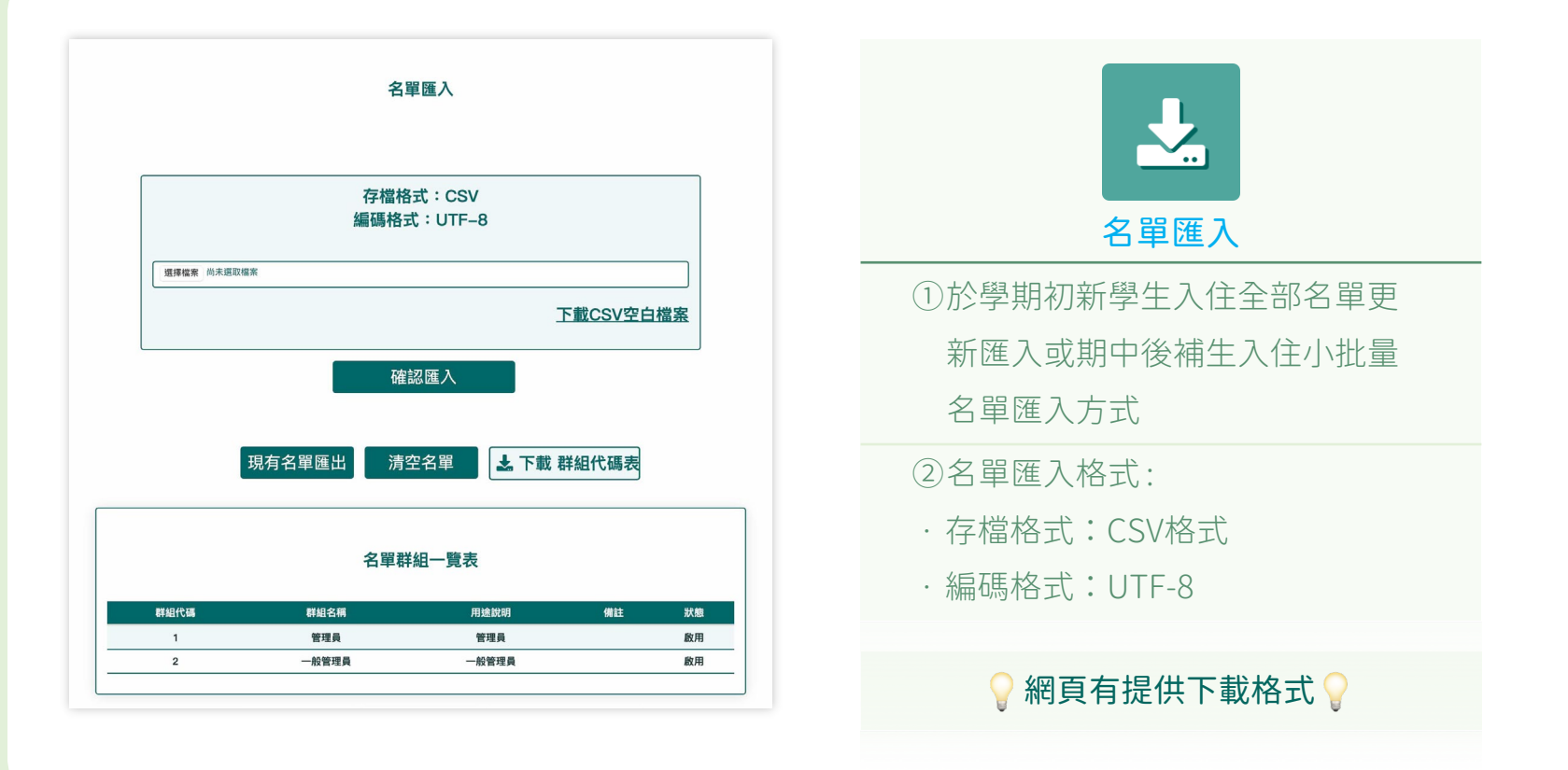

<span id="page-14-0"></span>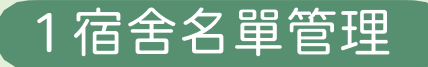

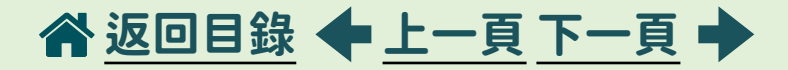

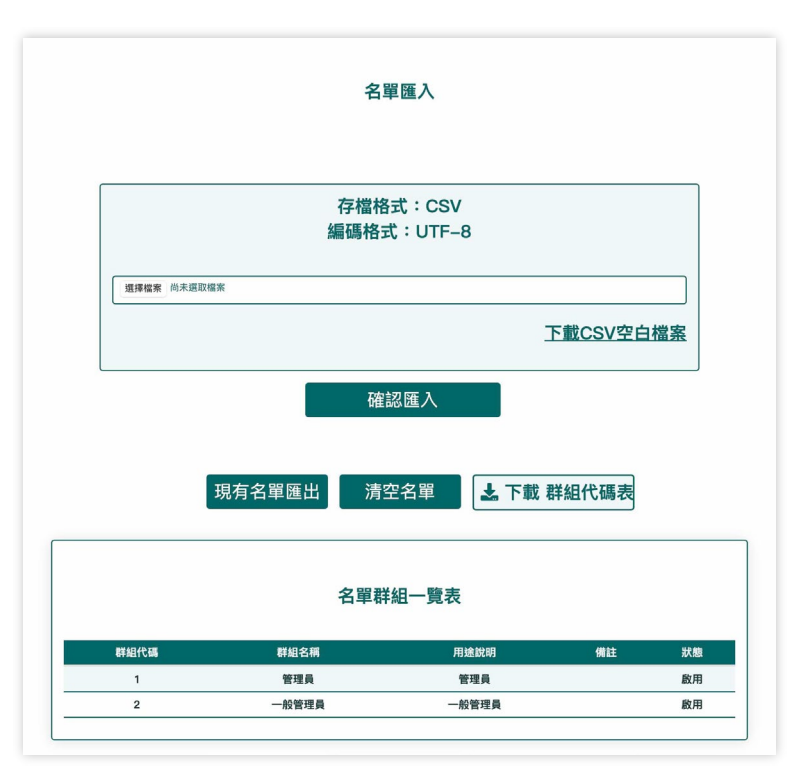

## 名單匯入方式 學生資料依CSV內建欄位塡入資料後儲存, 於 | 選擇檔案 | 處選擇已儲存名單檔案,按下 確認匯入 即完成學生名單匯入  $(1)$   $(2)$   $(3)$ 現有名單匯出 清空名單 ▲ 下載 群組代碼表 ①匯出名單為所有建立在內的人員資料 ②針對新學期開始,入住人員整批更新, 匯入新名單前需先按下淸空名單再執行 名單匯入 ③可下載匯入名單的群組欄位代碼表

## <span id="page-15-0"></span>1 宿舍名單管理

## 合[返回目錄](#page-1-0) ←[上一頁](#page-14-0) [下一頁](#page-16-0) →

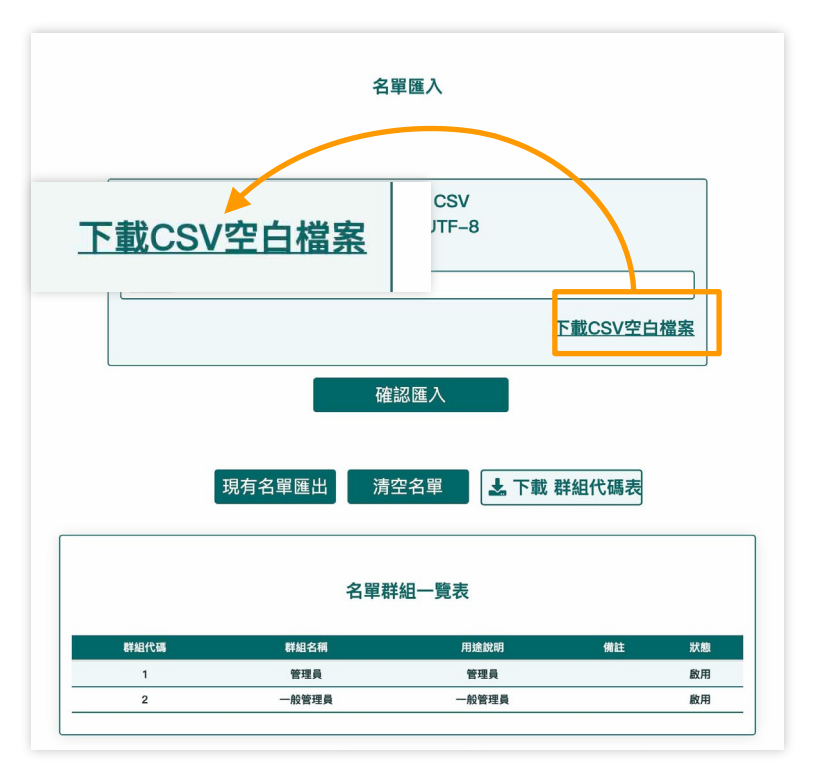

## ①下載後以記事本開啟 名單匯入方式

②另存新檔

③檔名:XXXX.csv

存檔類型:所有檔案

編碼:UTF-8

④開啟XXXX.csv

⑤如果開啟後仍是亂碼接著做以下步驟:

⑥開新的Excel點選工具列資料

⑦選擇「取得外部資料」點選匯入文字檔

後點選步驟2的檔案會出現以下的視窗 ⑧參照下一頁的步驟操作(下一頁接續)

1

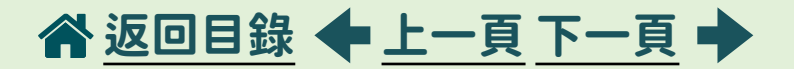

#### windows:⑧接續上一頁的步驟操作,步驟3-1

<span id="page-16-0"></span>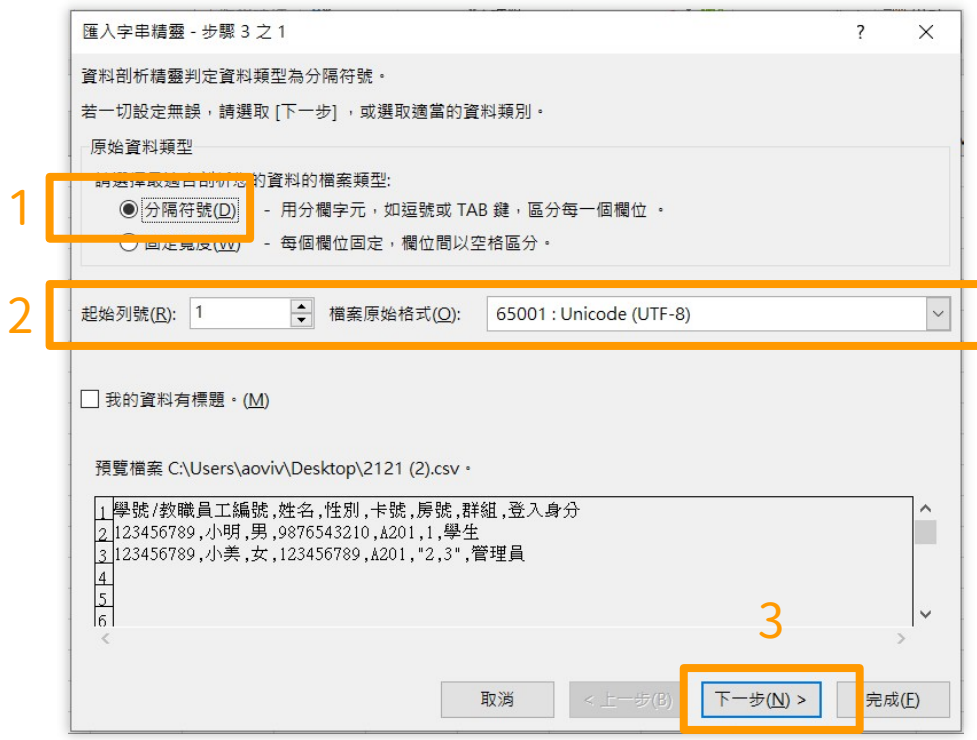

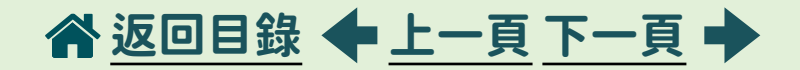

#### windows: ⑧步驟3-2

<span id="page-17-0"></span>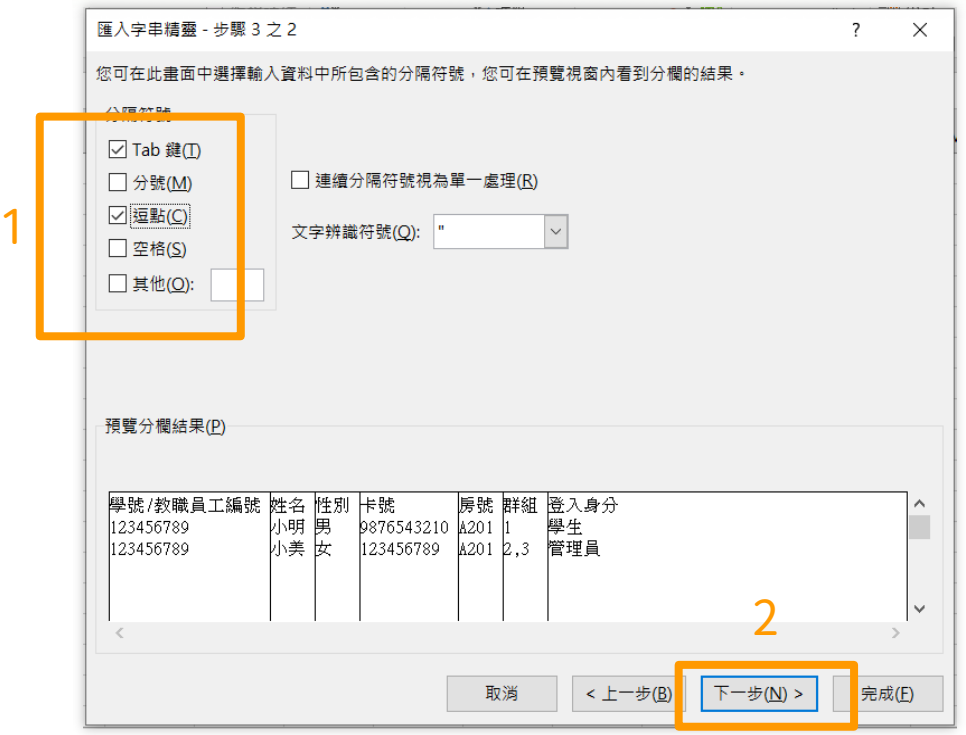

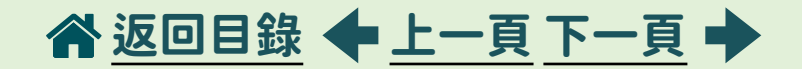

windows:⑧步驟3-3

<span id="page-18-0"></span>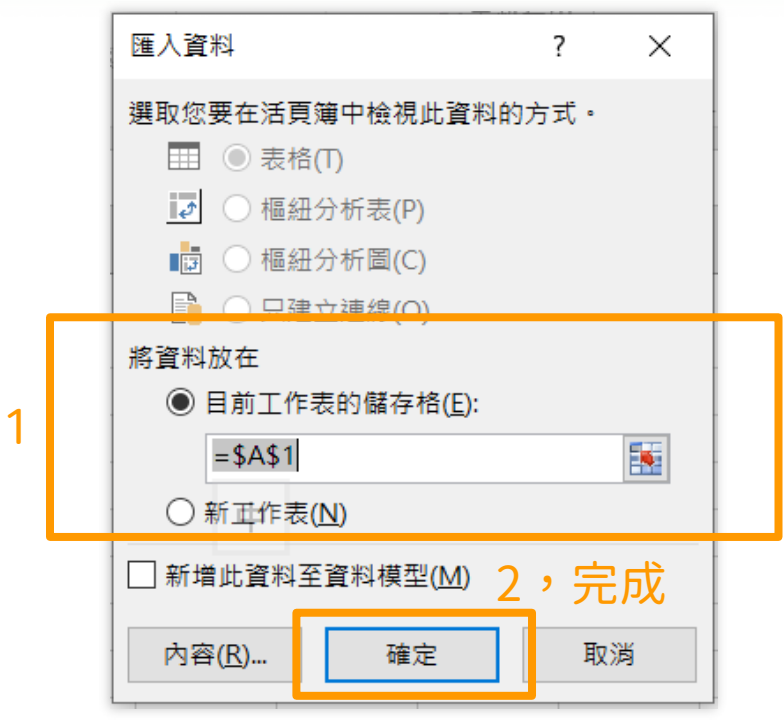

<span id="page-19-0"></span>1 宿舍名單管理

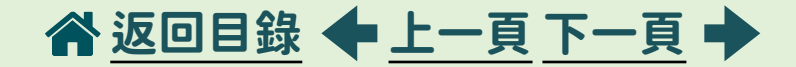

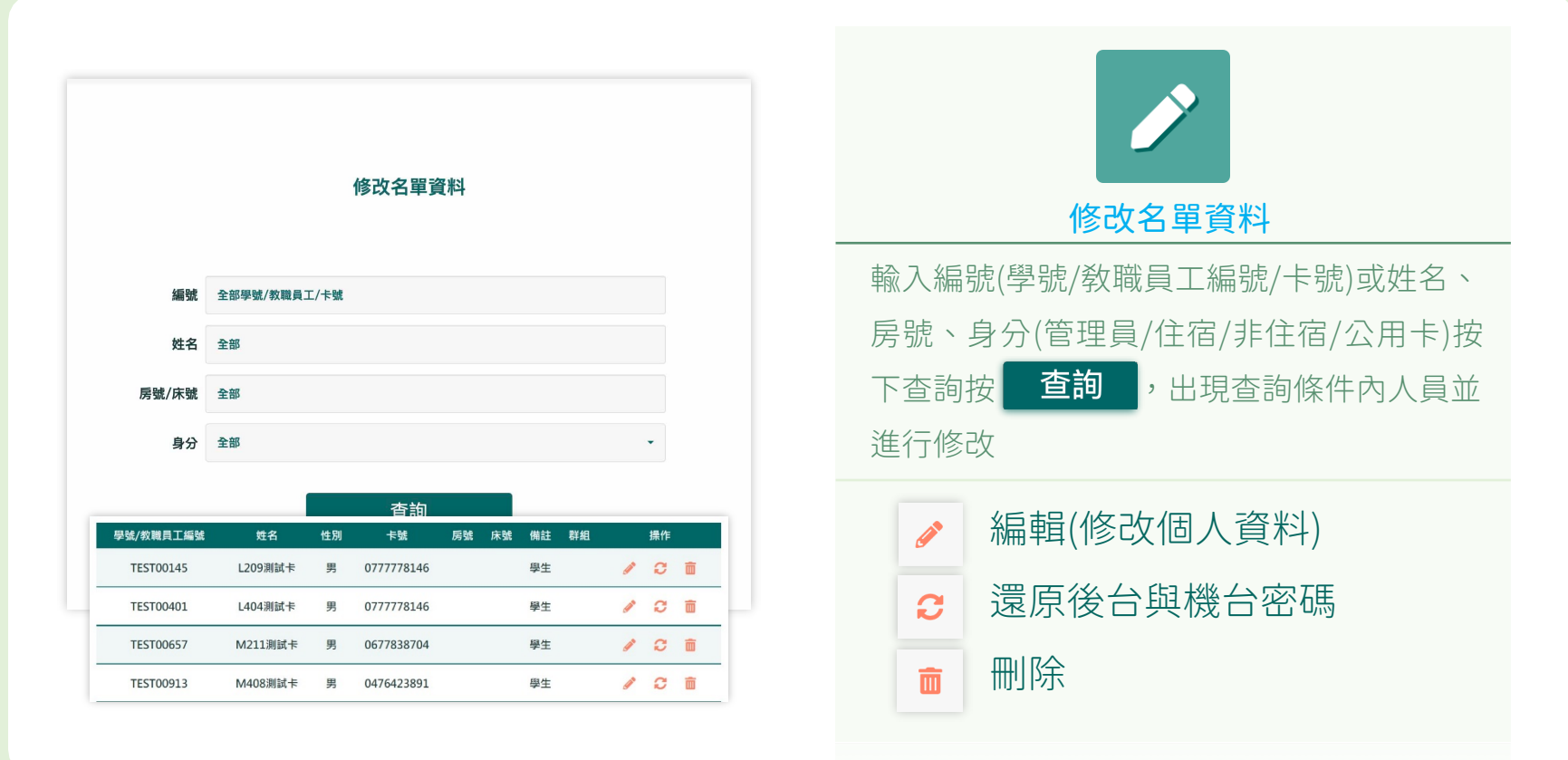

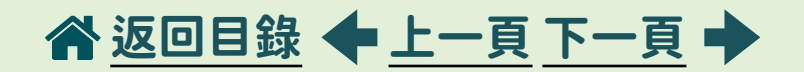

<span id="page-20-0"></span>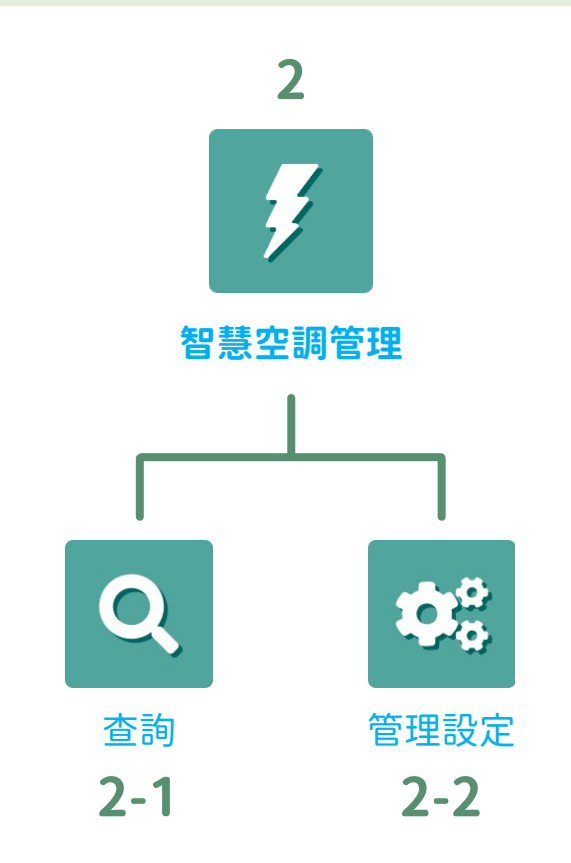

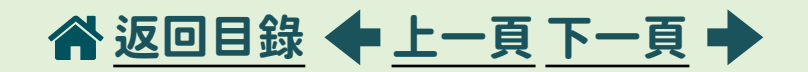

<span id="page-21-0"></span>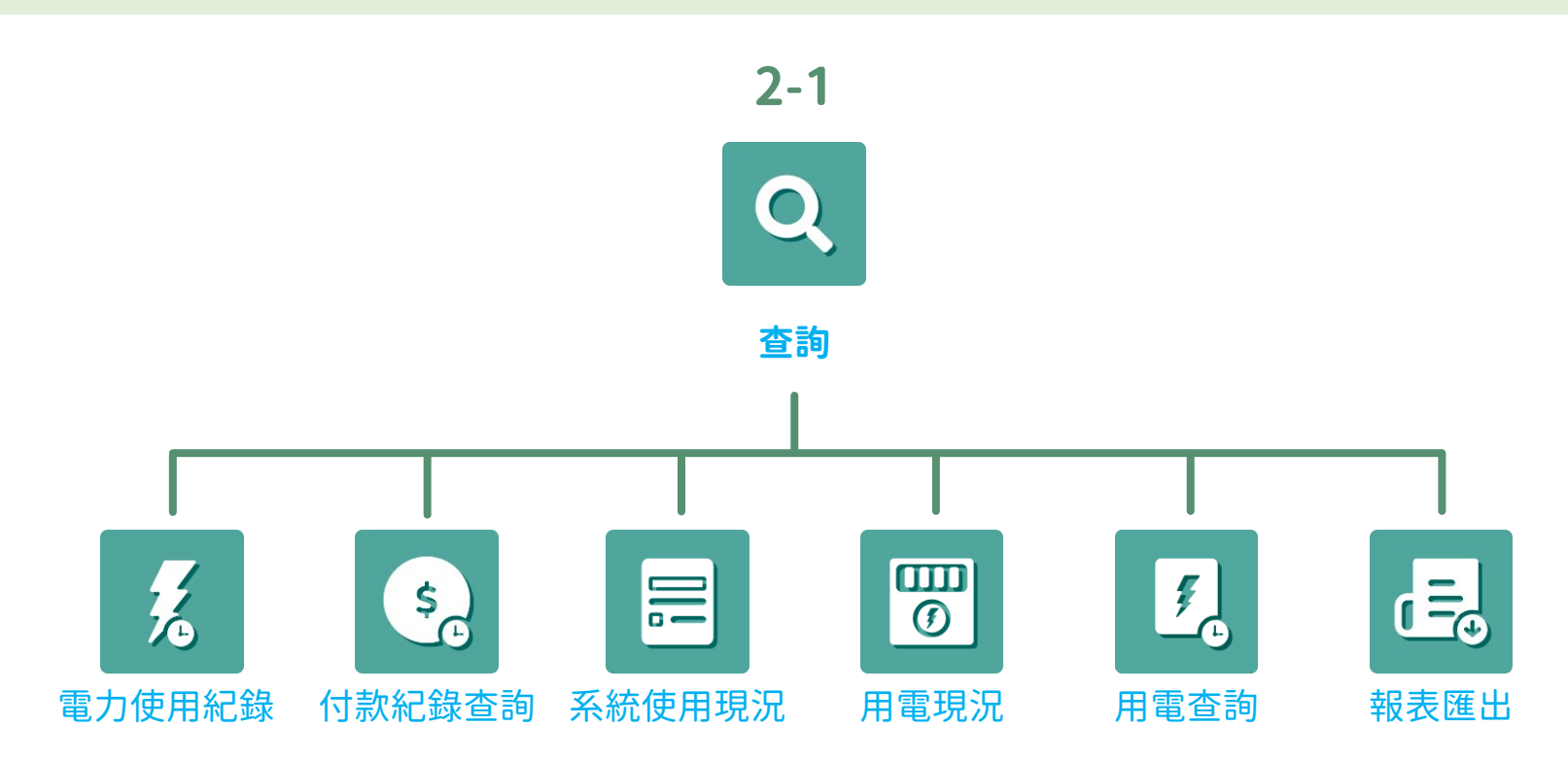

<span id="page-22-0"></span>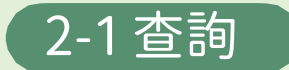

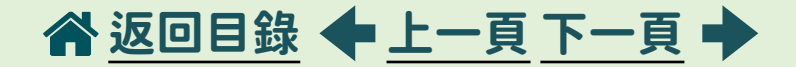

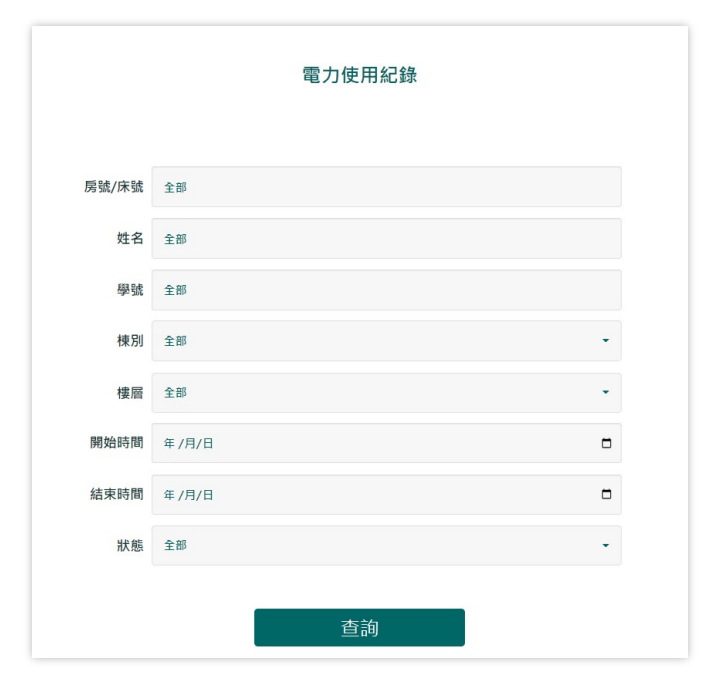

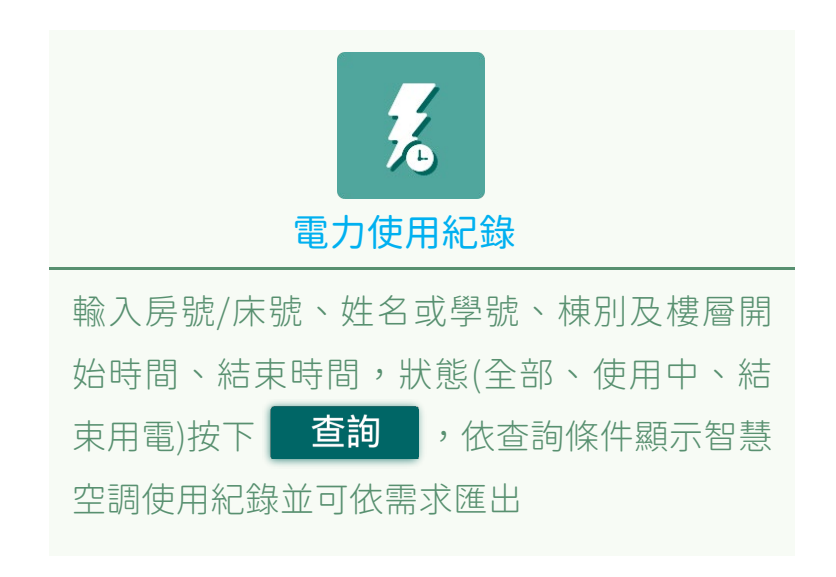

<span id="page-23-0"></span>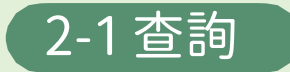

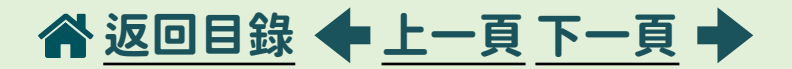

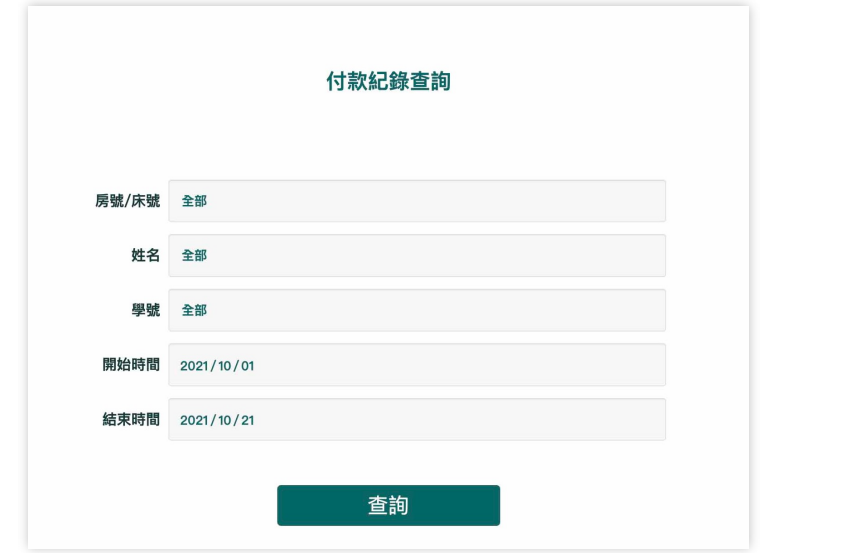

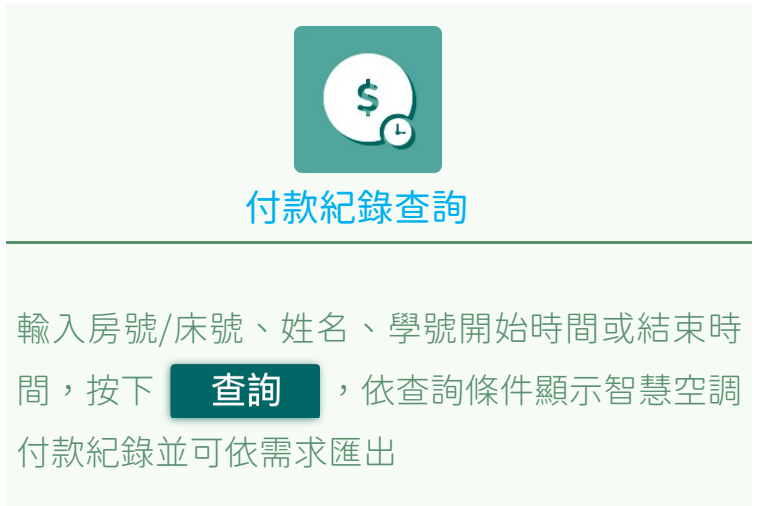

<span id="page-24-0"></span>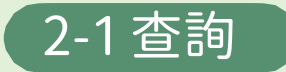

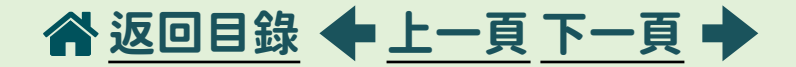

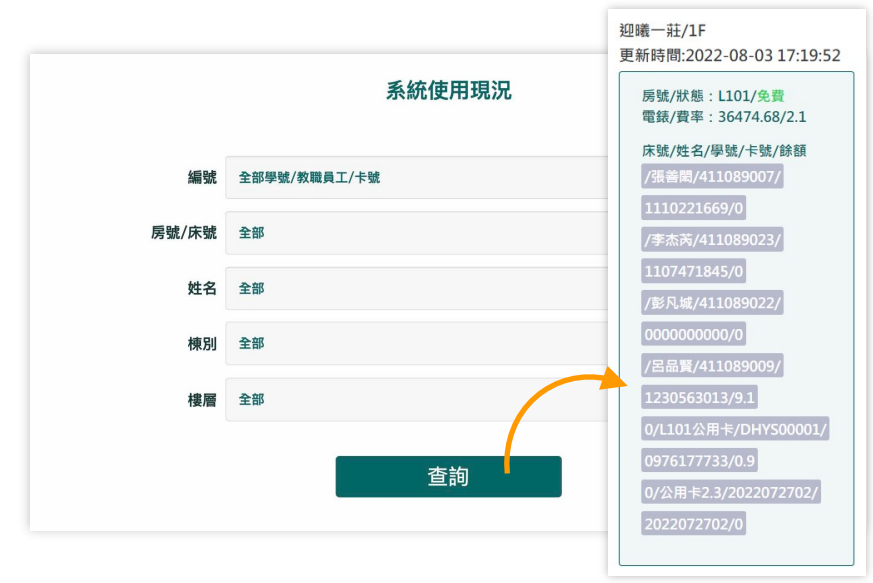

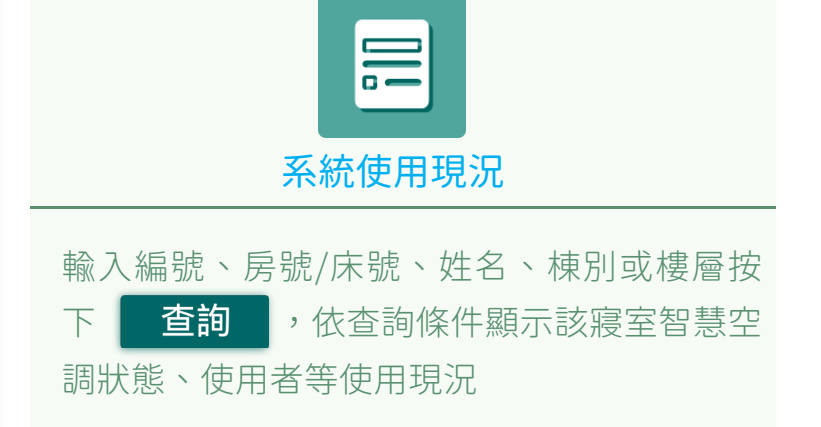

<span id="page-25-0"></span>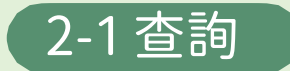

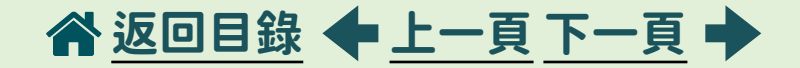

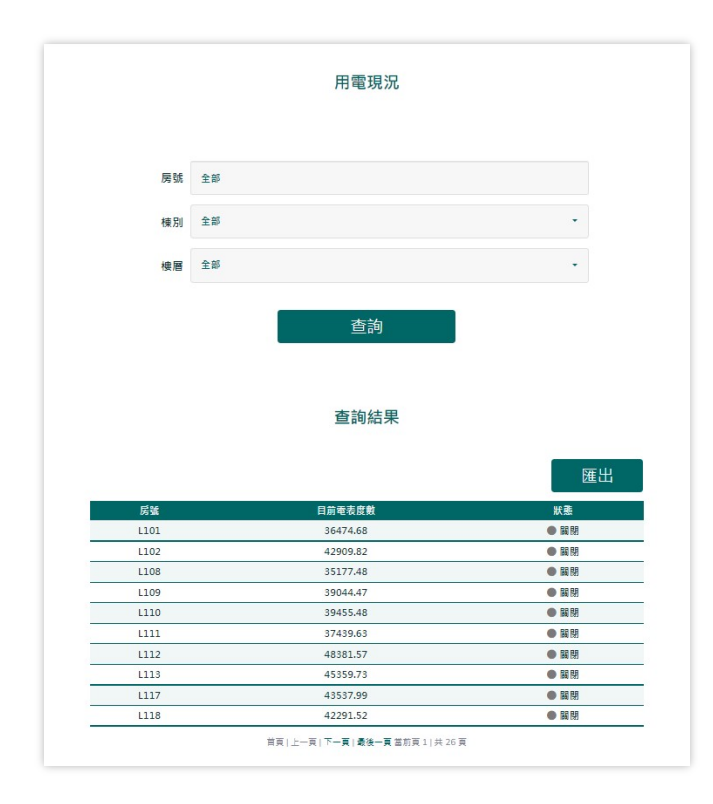

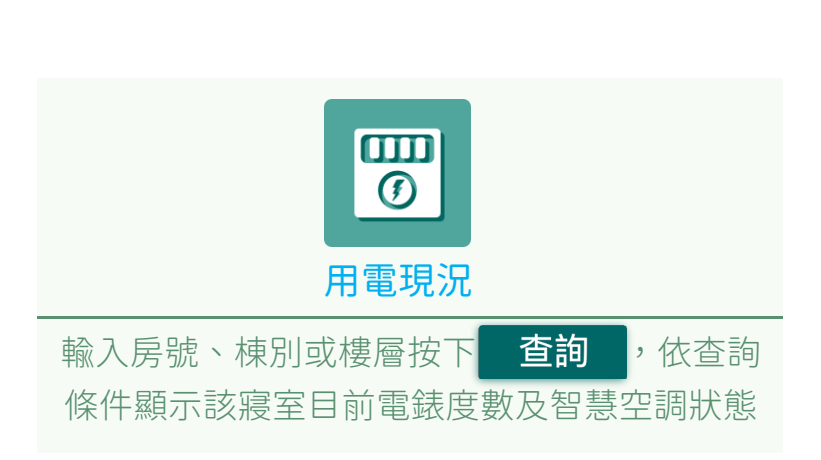

<span id="page-26-0"></span>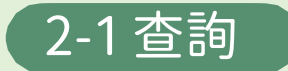

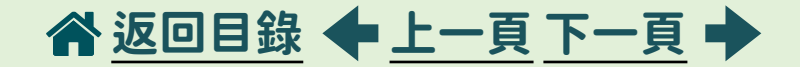

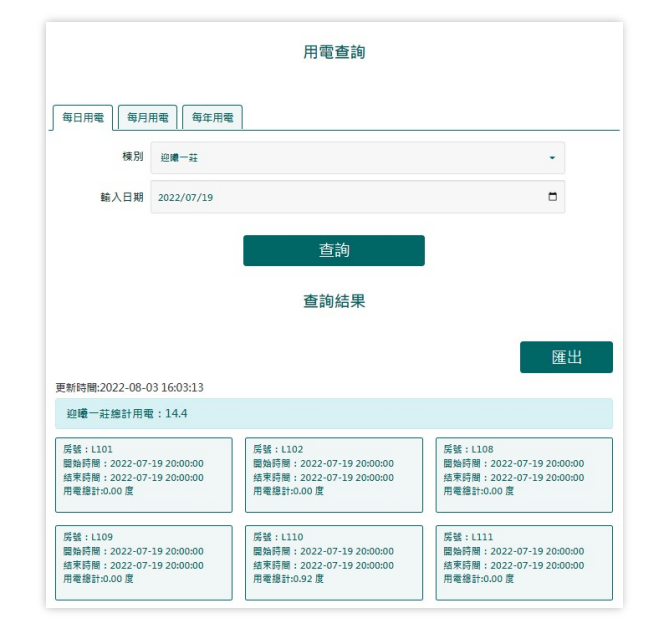

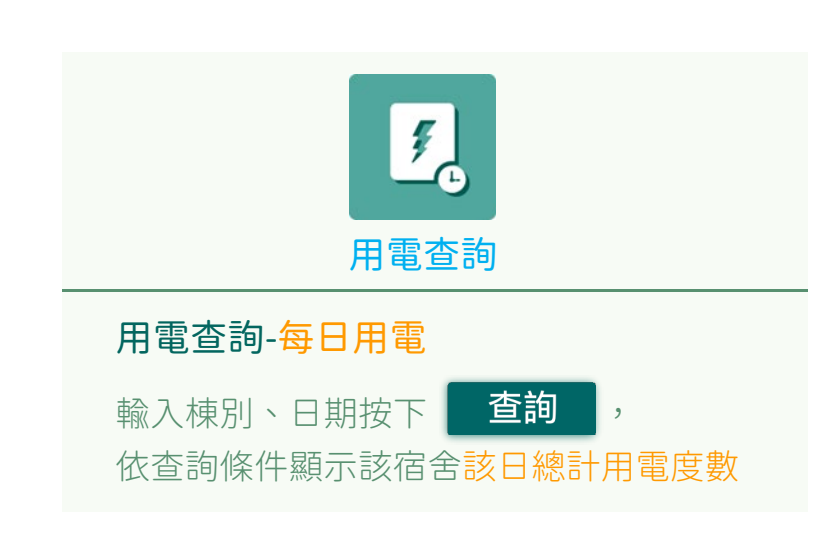

<span id="page-27-0"></span>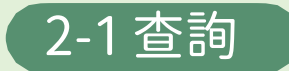

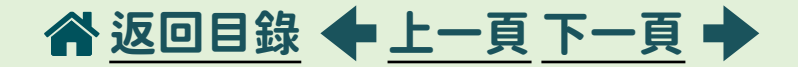

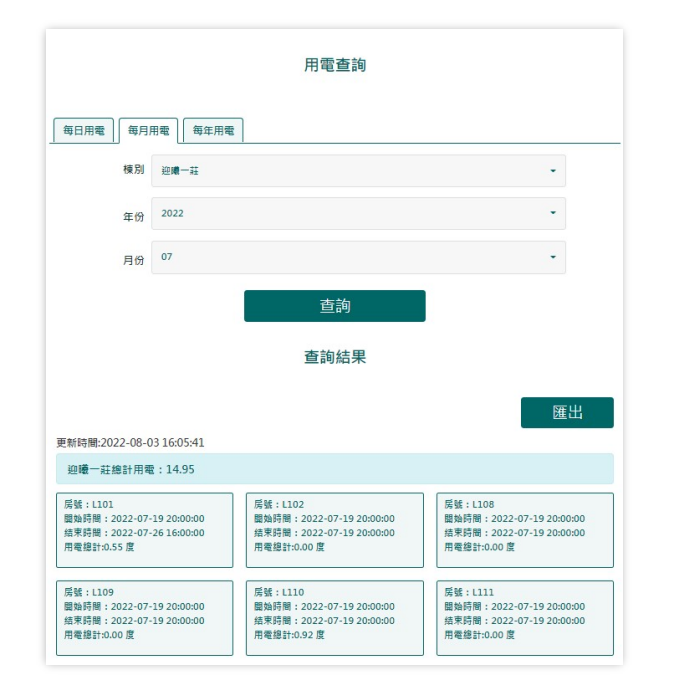

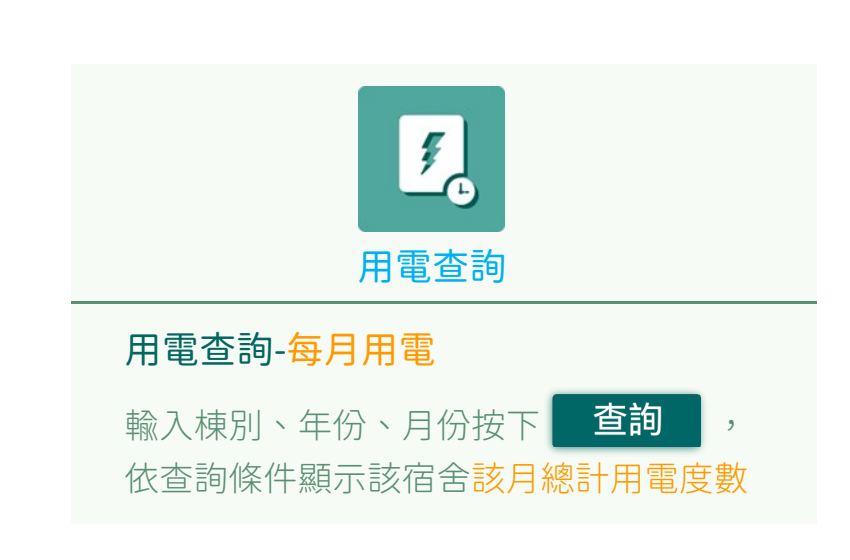

<span id="page-28-0"></span>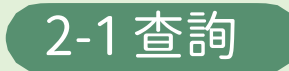

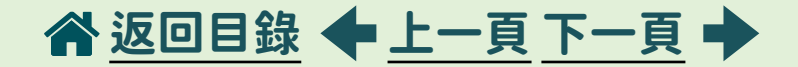

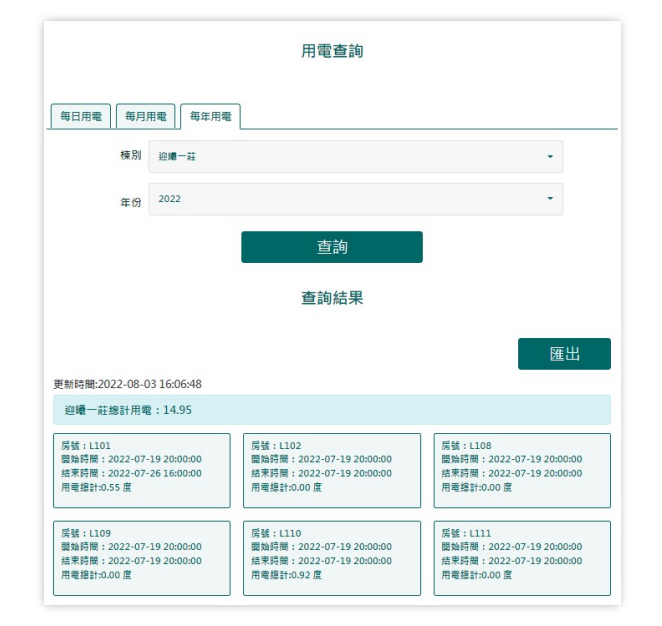

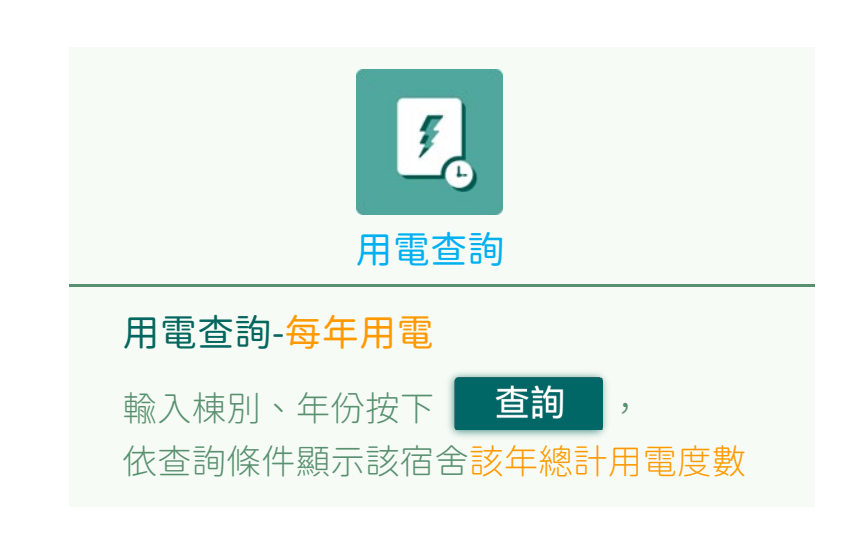

<span id="page-29-0"></span>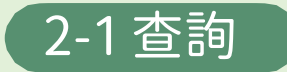

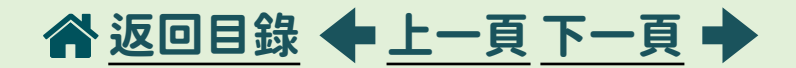

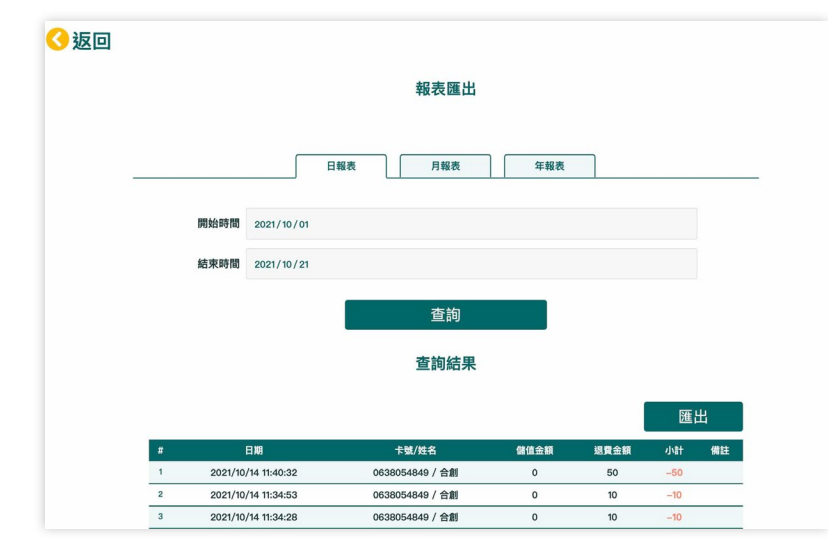

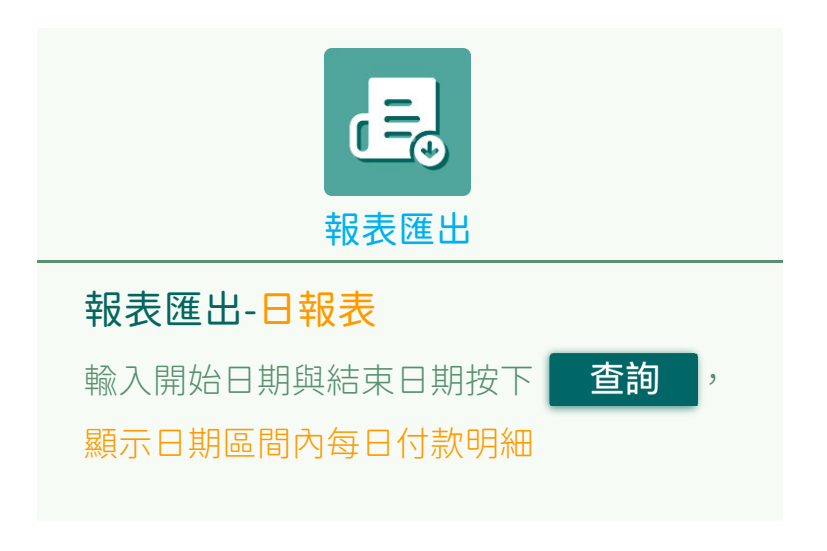

<span id="page-30-0"></span>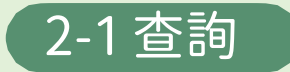

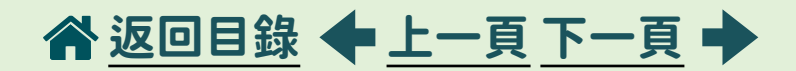

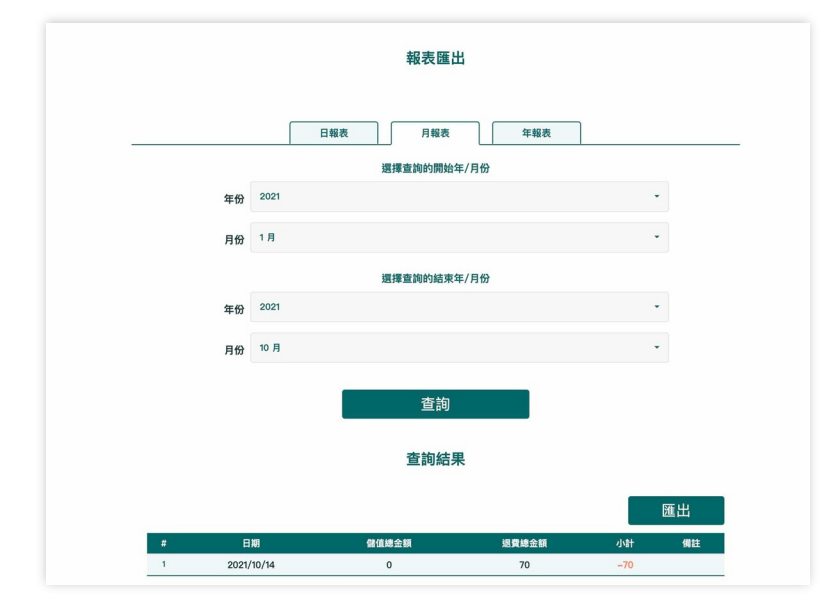

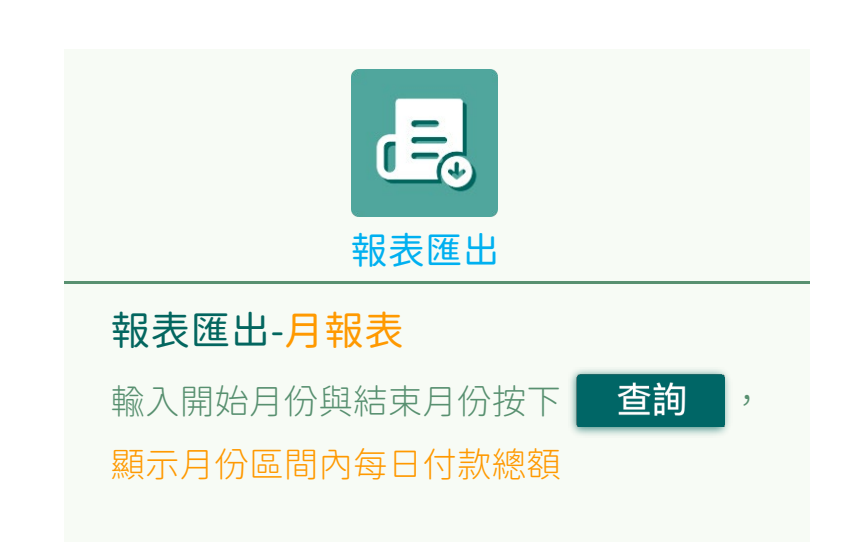

<span id="page-31-0"></span>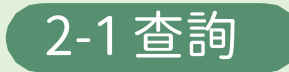

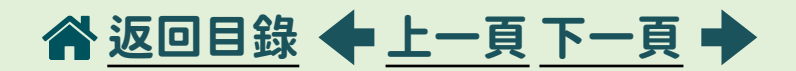

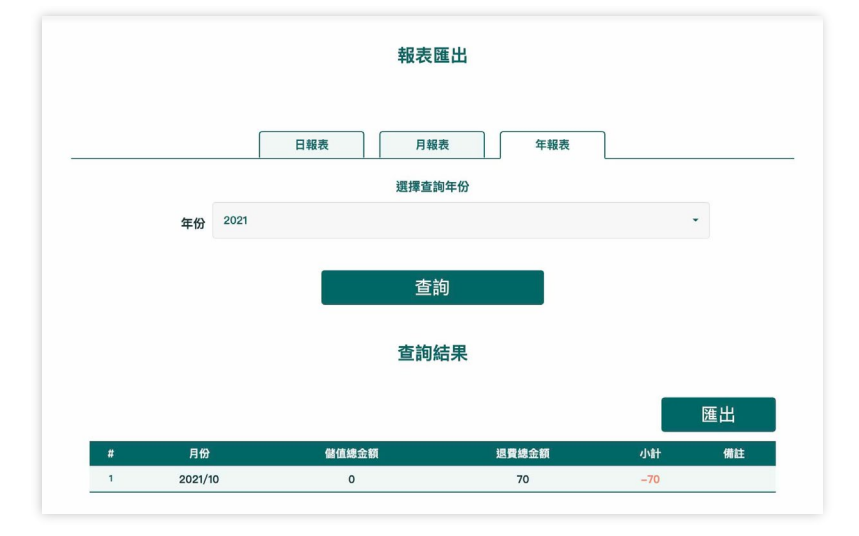

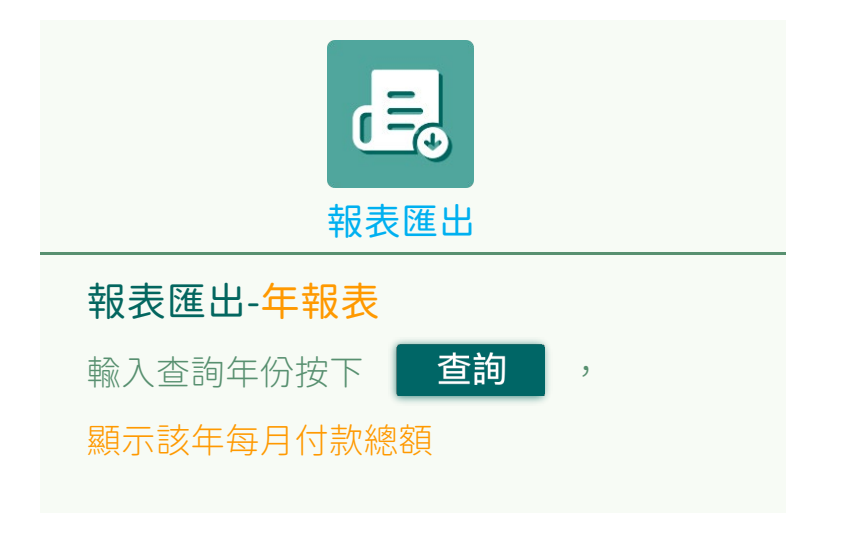

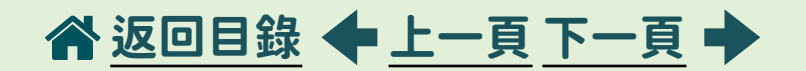

<span id="page-32-0"></span>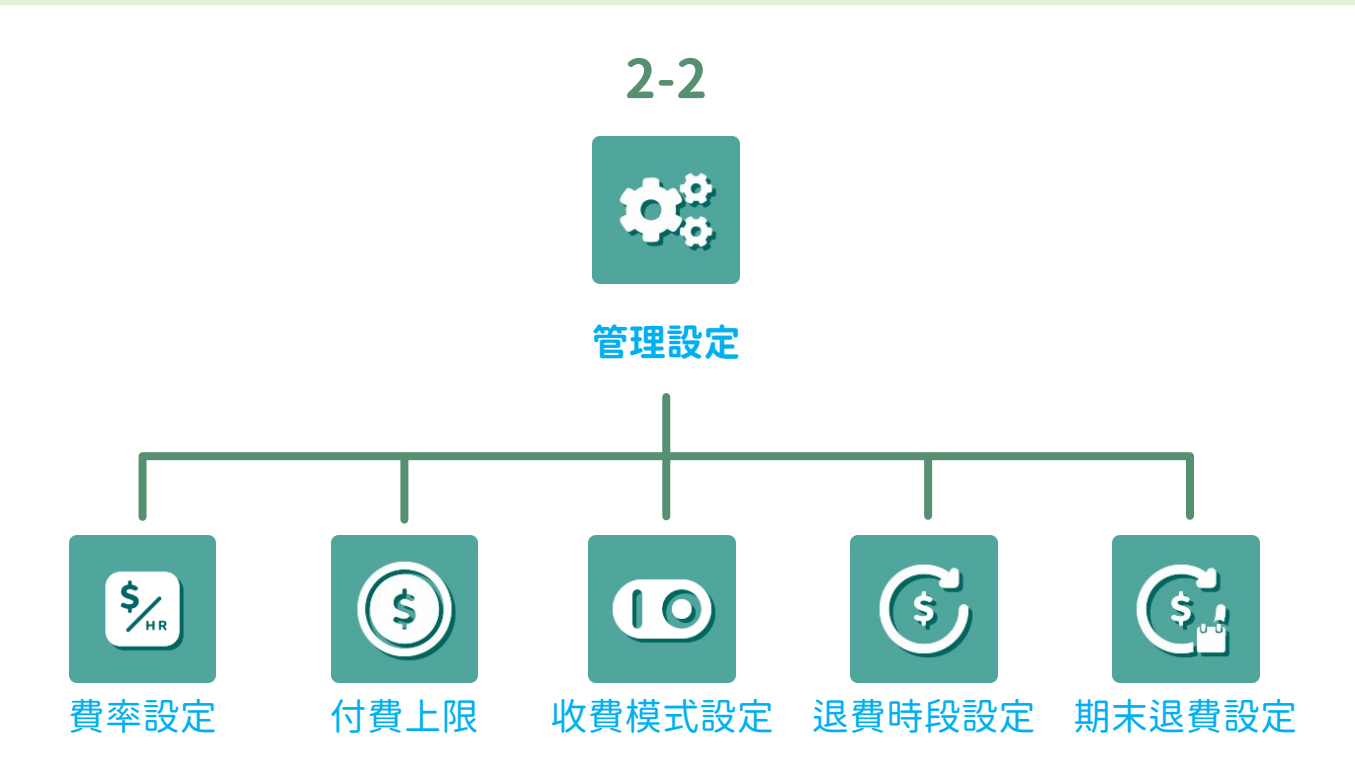

<span id="page-33-0"></span>2-2 管理設定

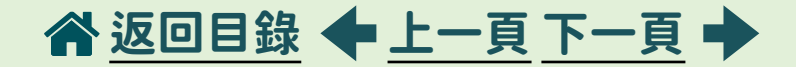

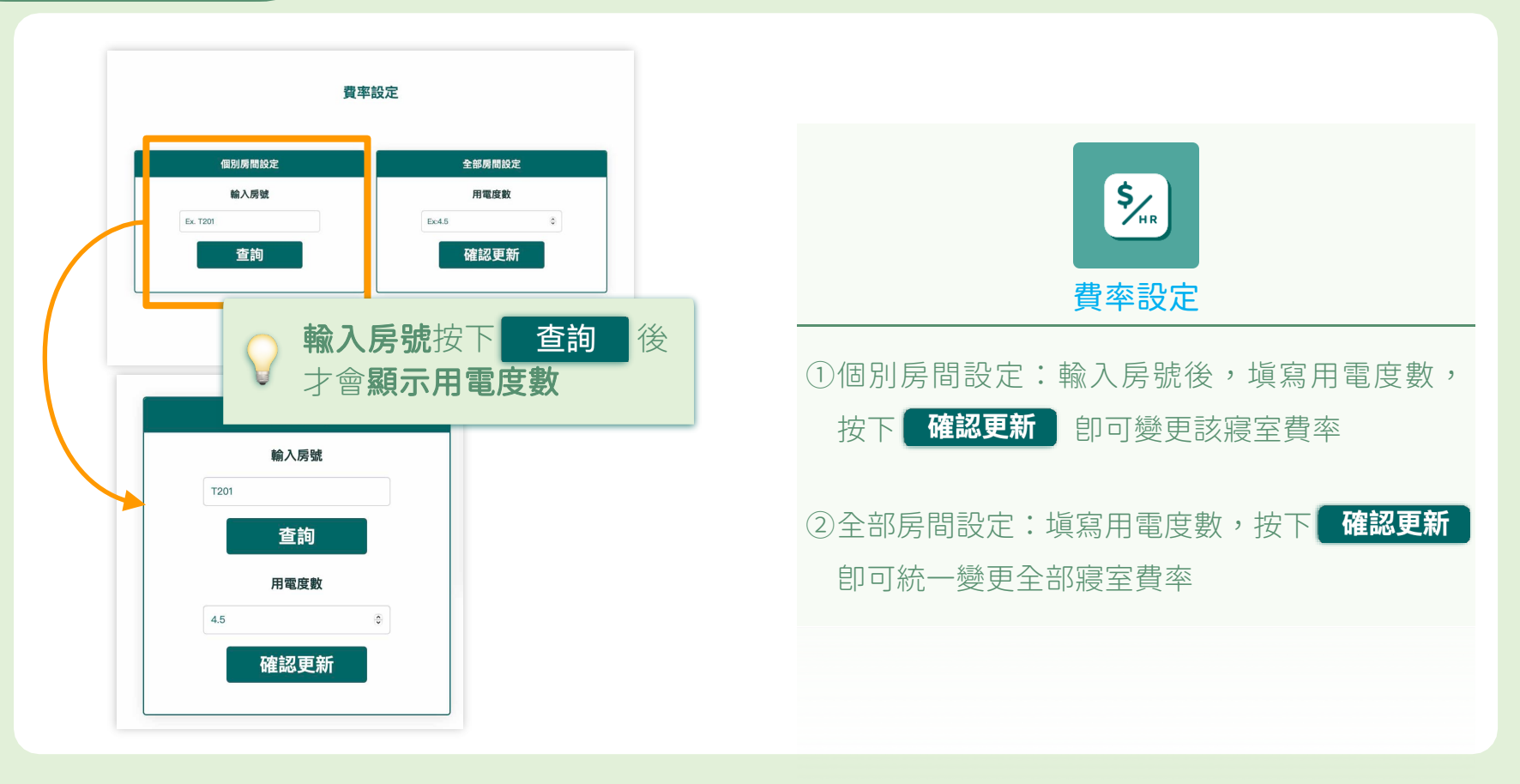

<span id="page-34-0"></span>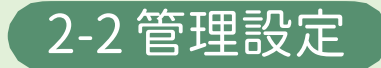

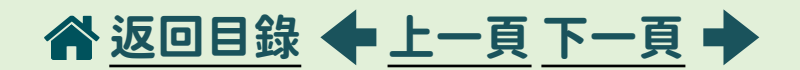

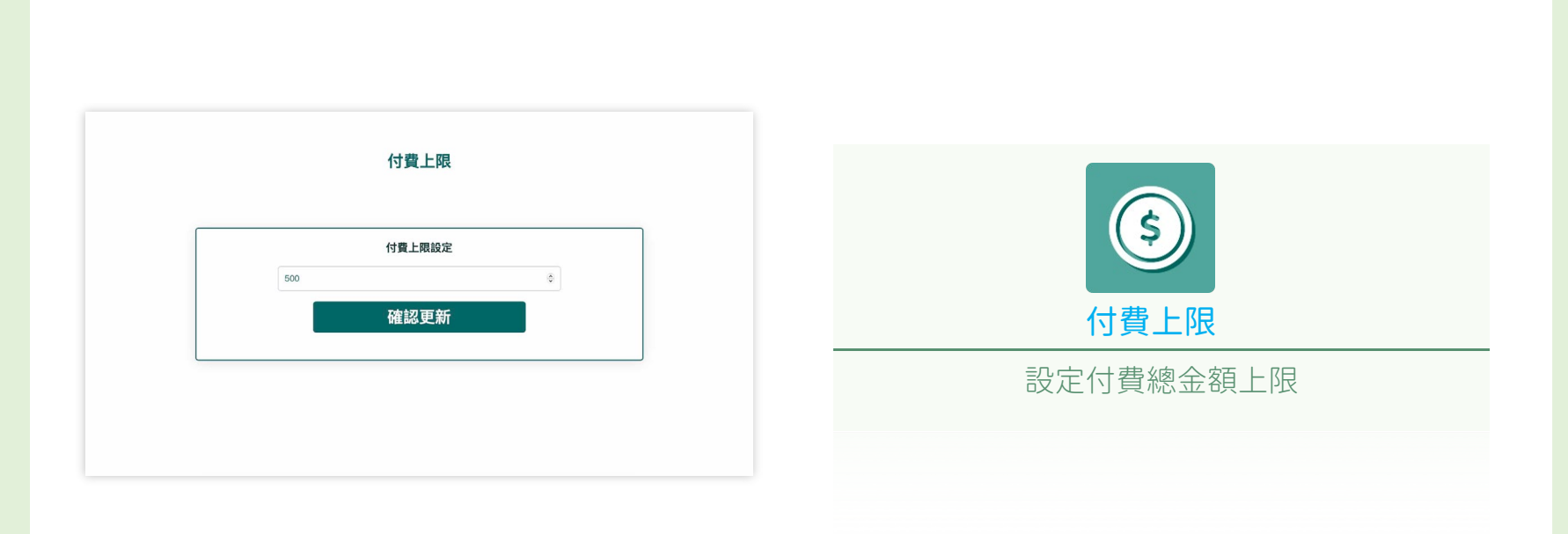

<span id="page-35-0"></span>2-2 管理設定

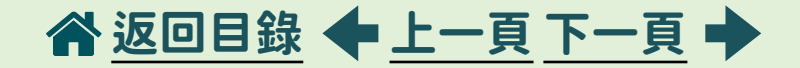

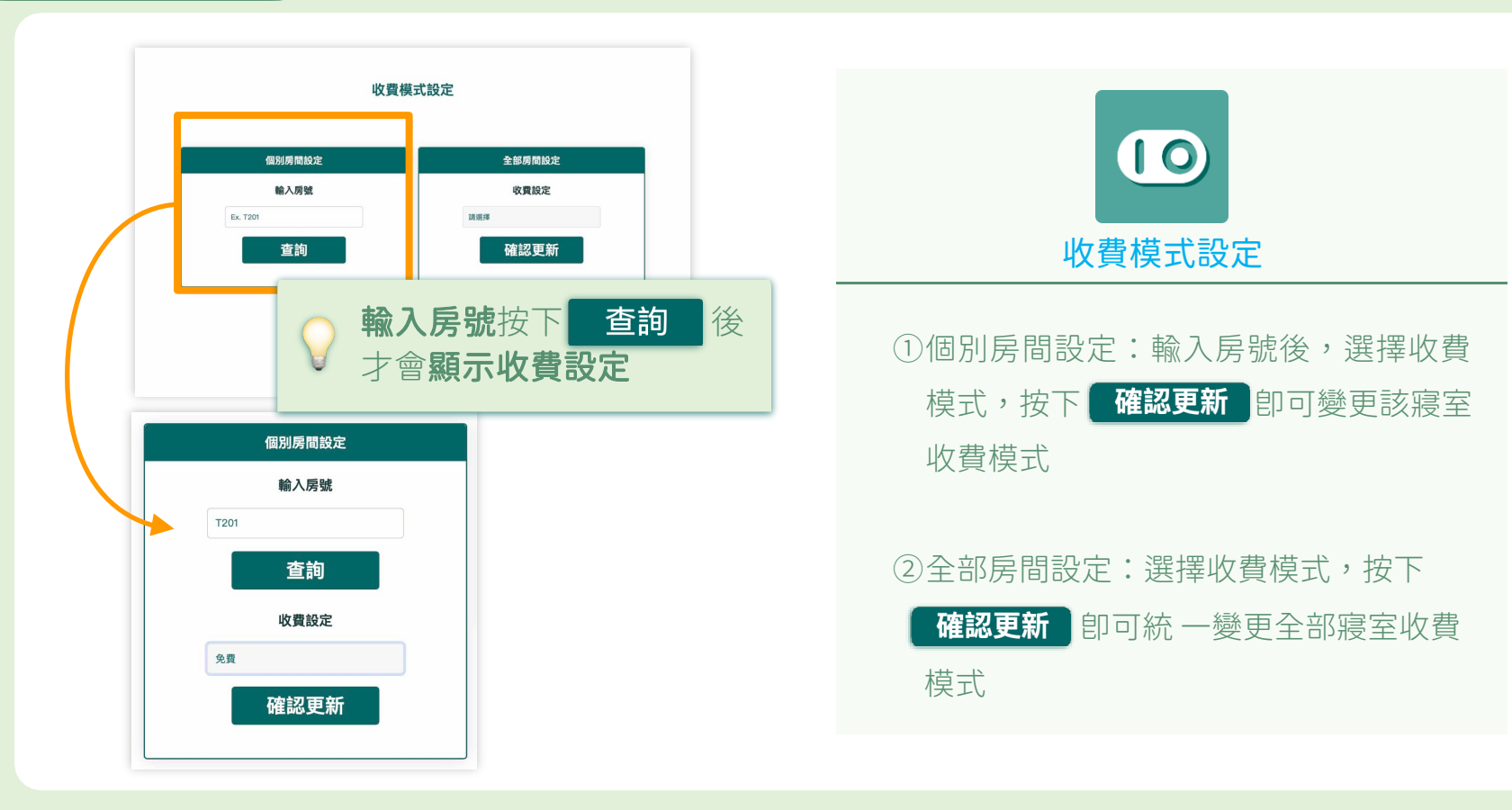

<span id="page-36-0"></span>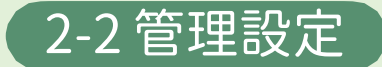

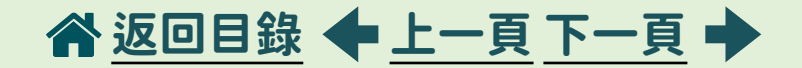

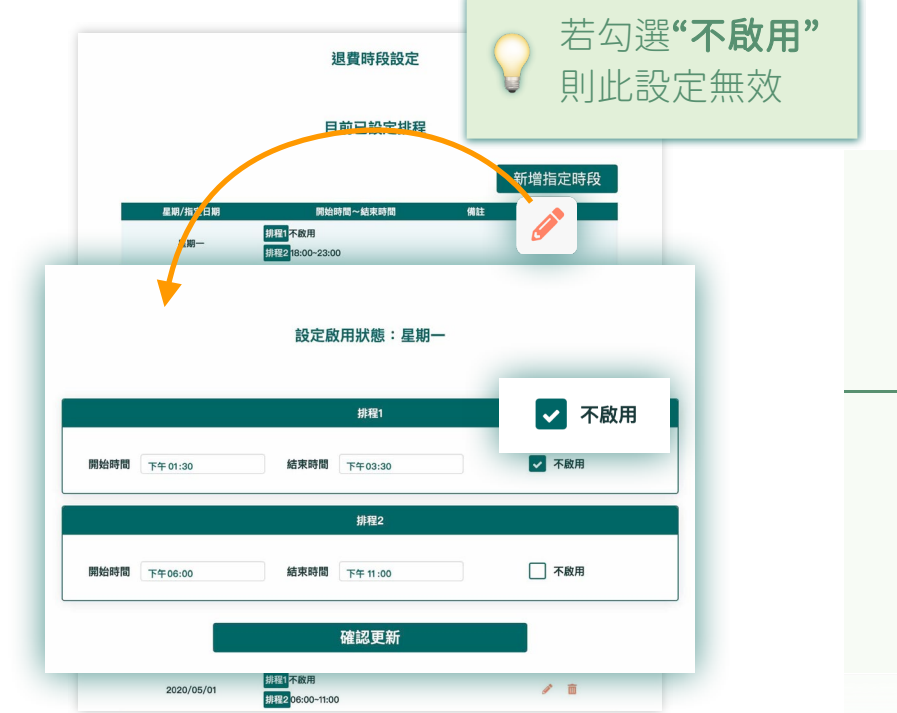

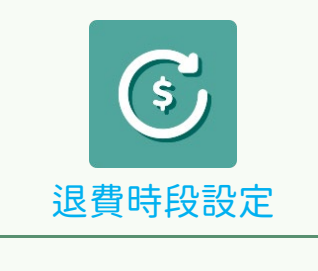

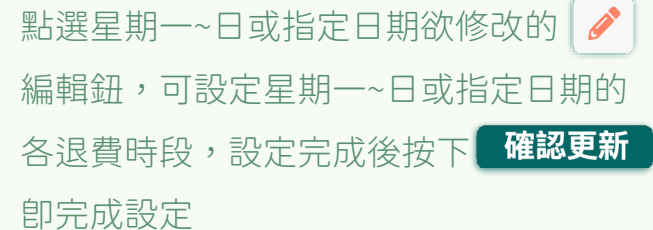

<span id="page-37-0"></span>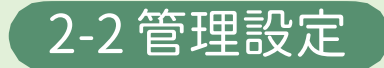

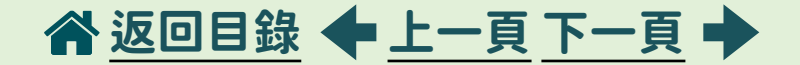

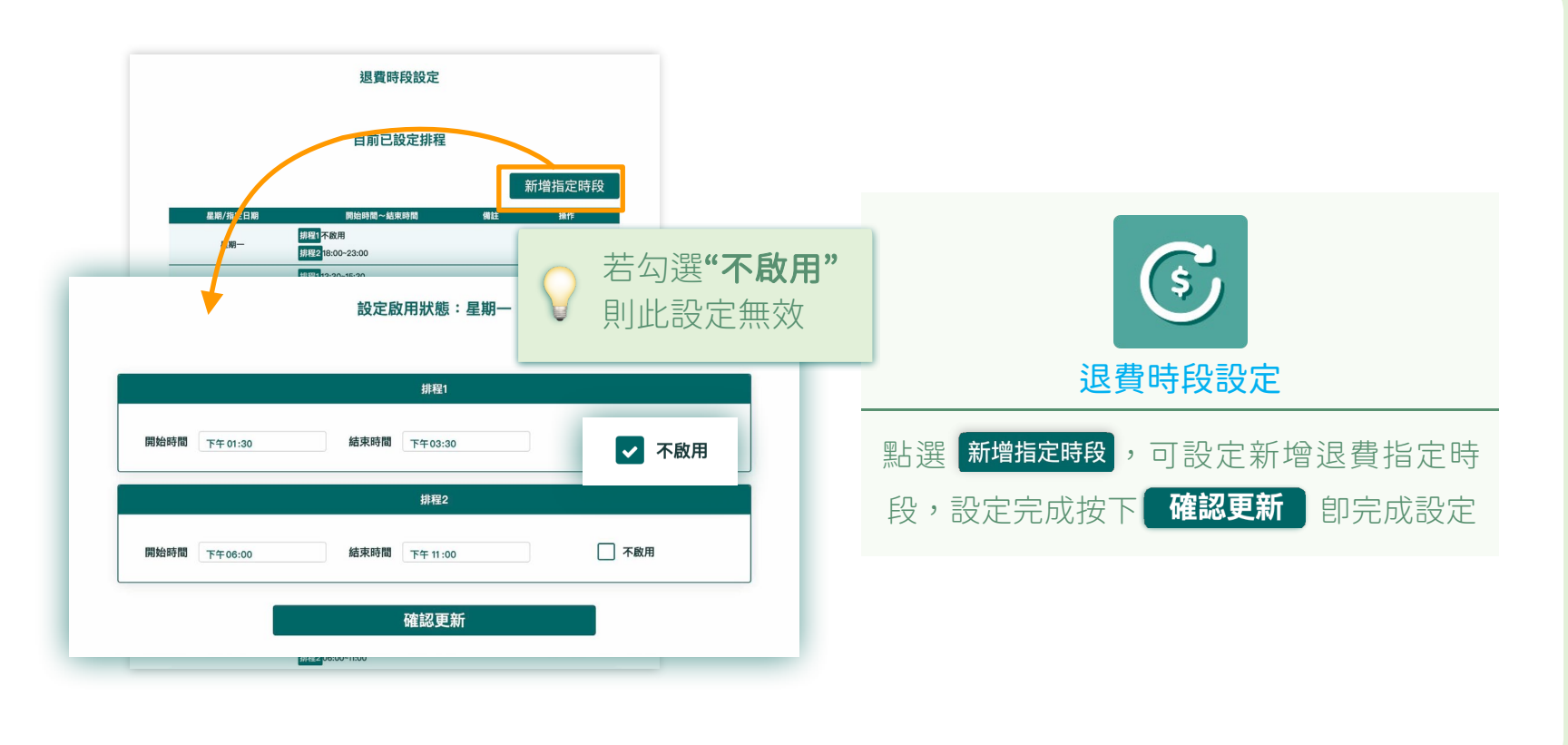

<span id="page-38-0"></span>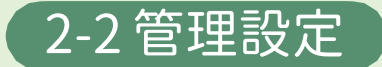

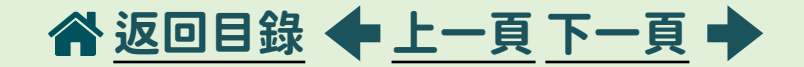

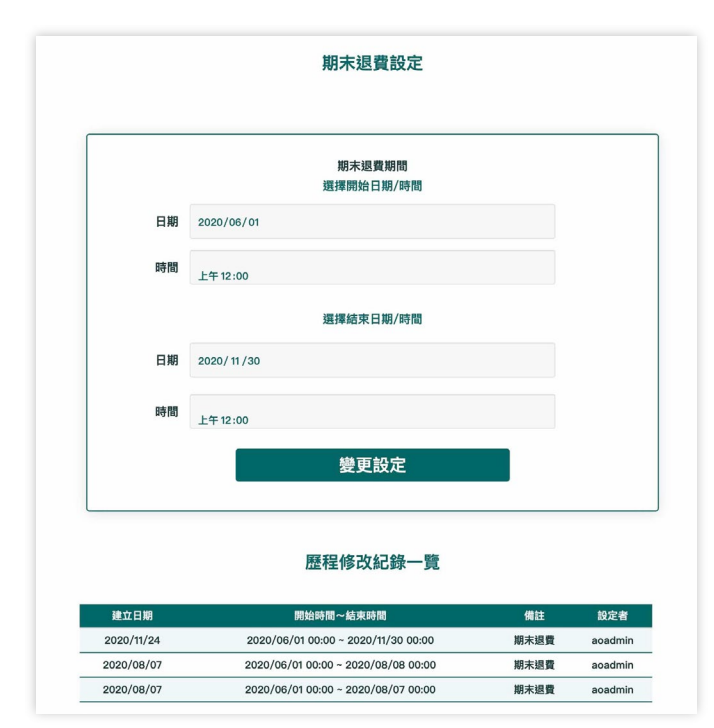

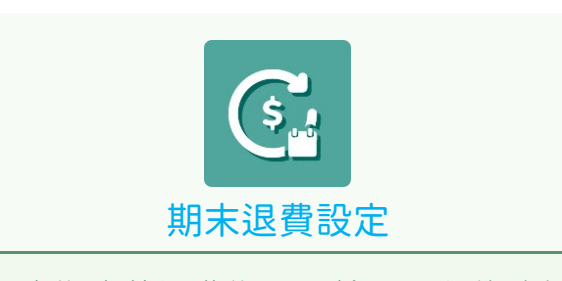

#### 可設定期末的退費期間,檢視歷程修改紀錄

<span id="page-39-0"></span>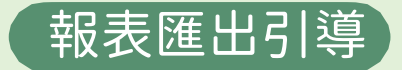

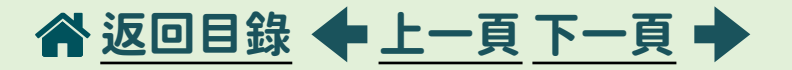

#### ■查詢項目

1.使用紀錄 (1)用電紀錄 (2)付款紀錄 (3)餘額查詢

### ■報表匯出功能

1.年報表/月報表/日報表

#### ■報表匯出功能

1· 電錶度數現況紀錄匯出

## ■住宿生名單匯出 1·設定項目 (1)學生資料管理 1)名單管理建立 I. 現有住宿生名單匯出

<span id="page-40-0"></span>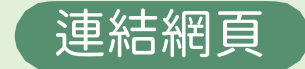

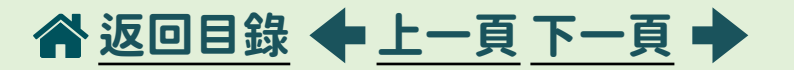

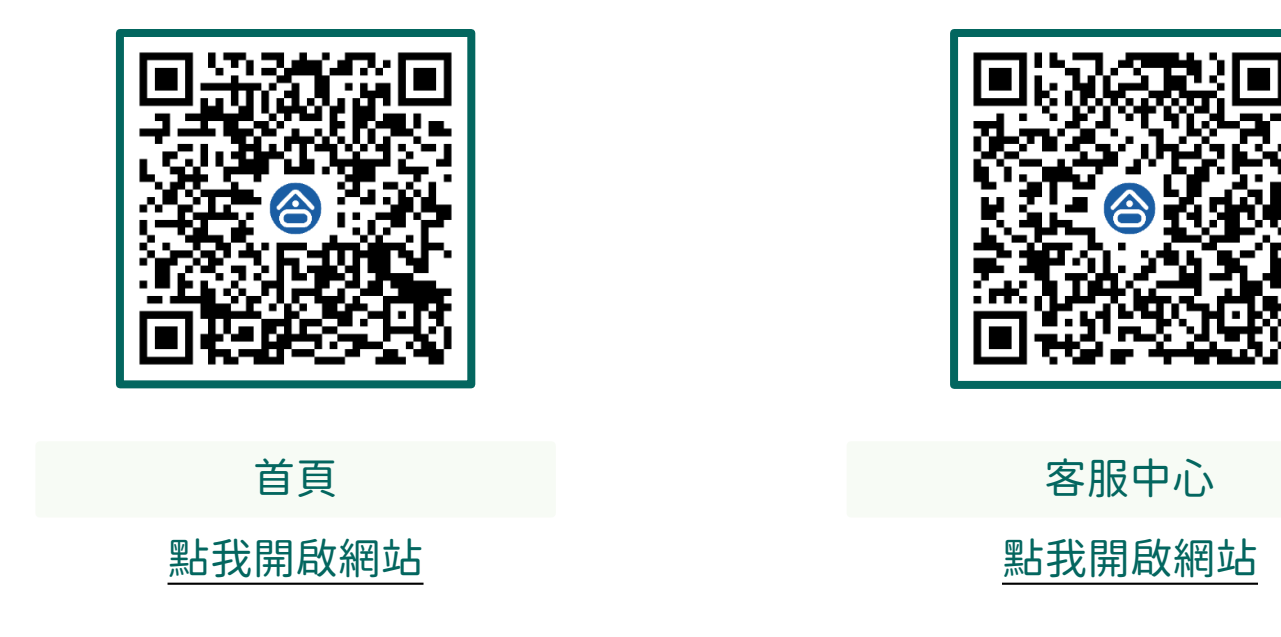

# <span id="page-41-0"></span>END